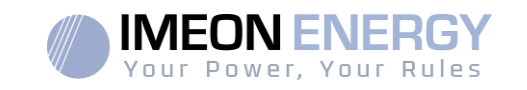

# **Monitoring Box**

**IMA-BOX**

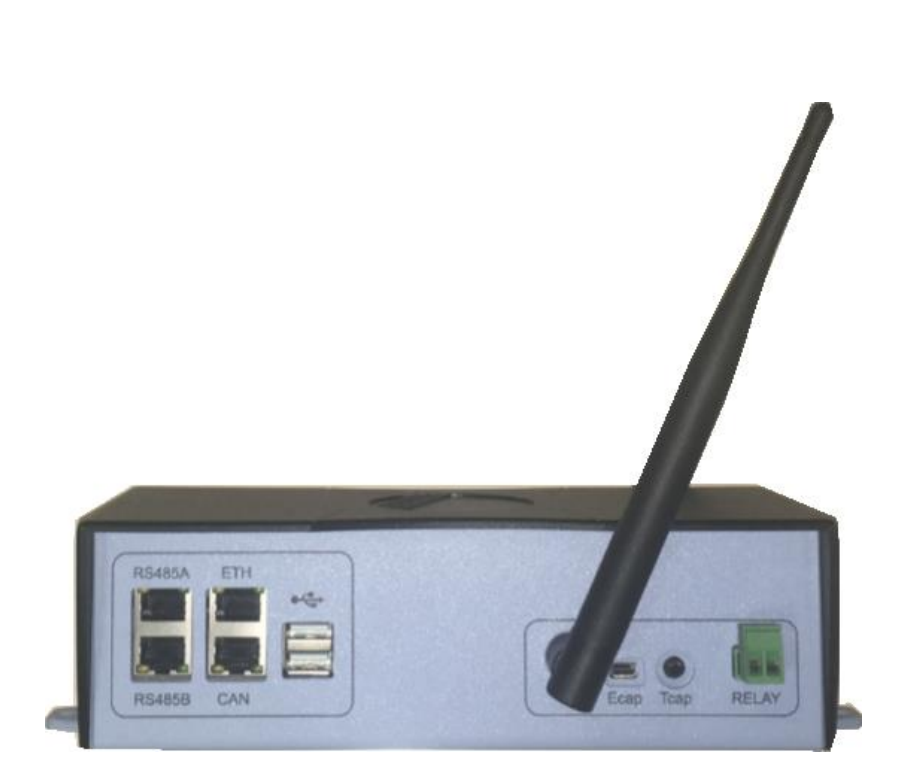

Version externe / External version

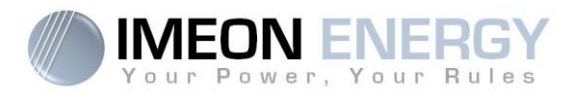

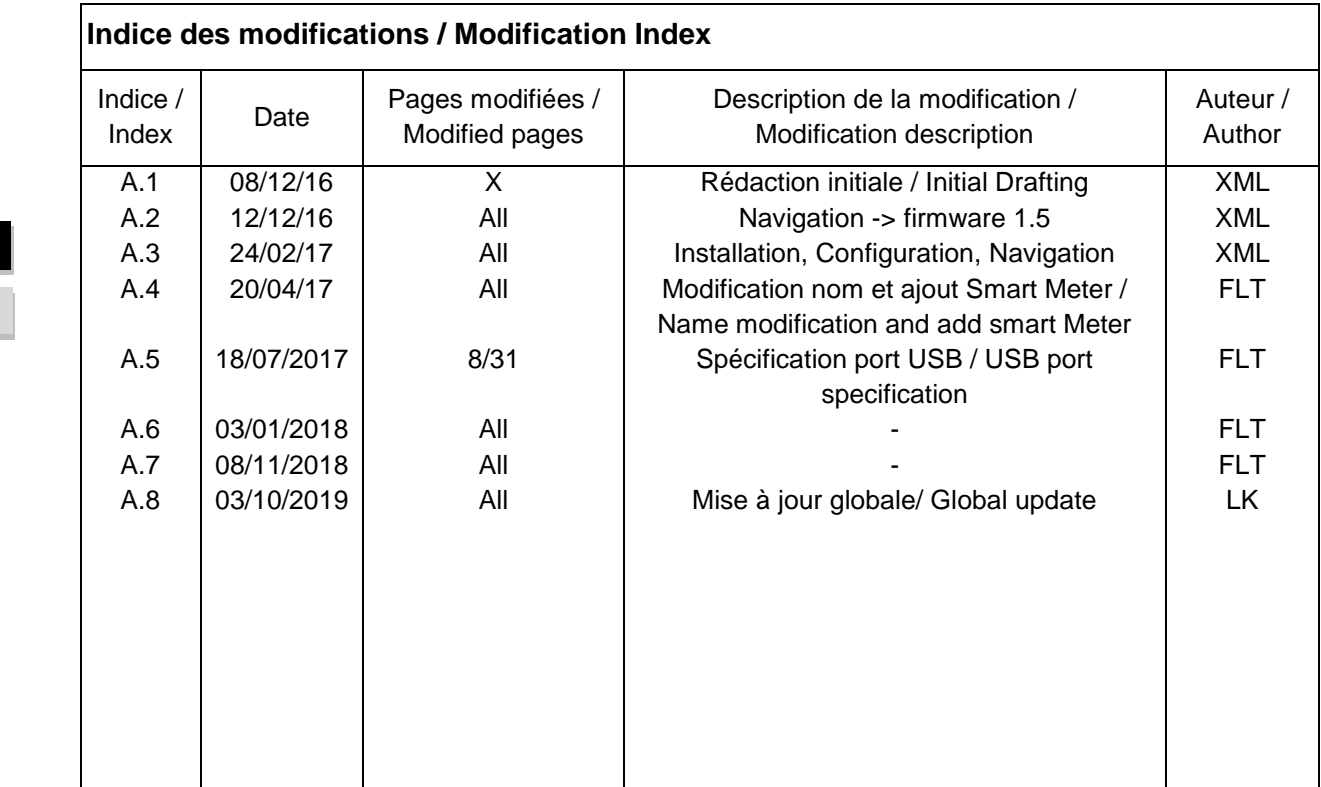

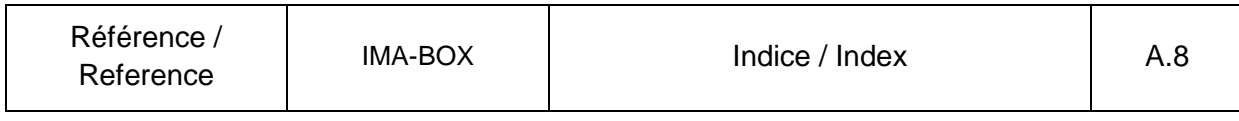

×.

▅

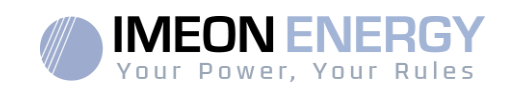

**FR**

**EN** 

**Monitoring Box : installation**

٠

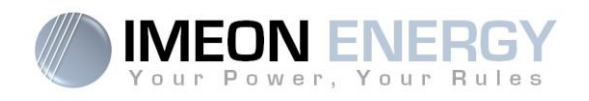

# **SOMMAIRE**

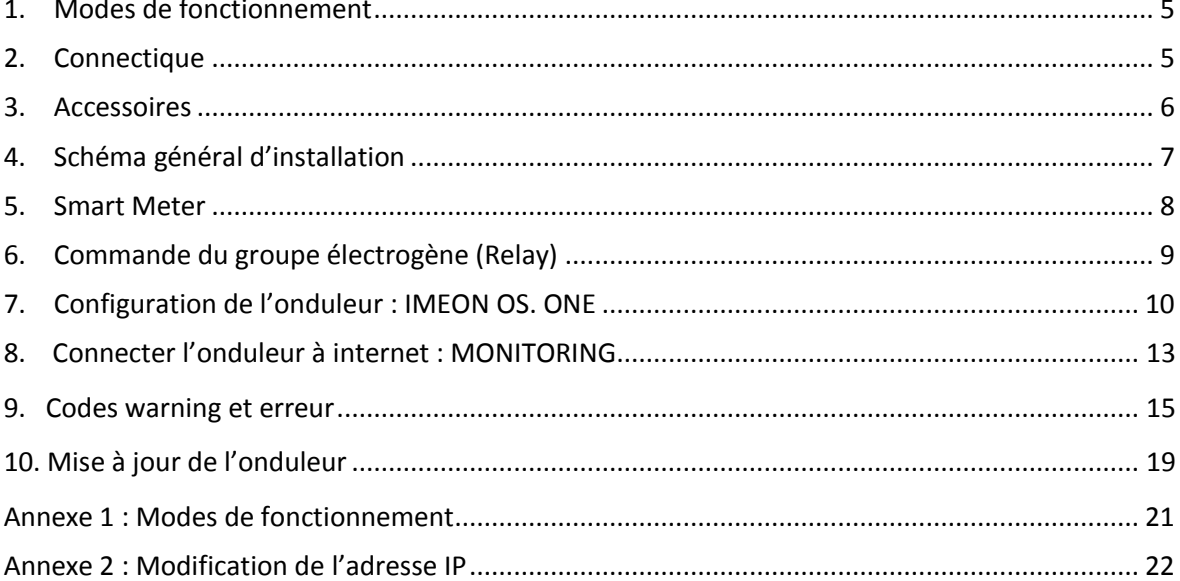

 $\overline{4}$ 

**COL** 

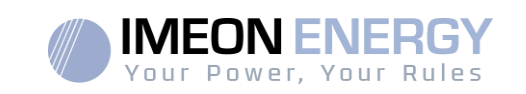

Avant de procéder à l'installation du matériel, lire attentivement cette notice. Une mauvaise utilisation des équipements peut générer des dommages matériels et/ou corporels irréversibles.

 $\Box$ Dans un soucis d'amélioration continu, le contenu de ce document est revu et modifié en permanence. Veuillez-vous référer au site internet de IMEON ENERGY (https://imeonenergy.com) pour obtenir la dernière version mise à jour.

Les images contenues dans ce document sont à titre d'illustration uniquement et peuvent différer.

# <span id="page-4-0"></span>1. Modes de fonctionnement

Véritable PC embarqué, la Monitoring Box est dotée d'un ensemble de logiciels de supervision des installations électriques. Sa bibliothèque de services est enrichie régulièrement, d'où l'importance de connecter la Monitoring Box à l'Internet. La mise à jour régulière de la carte permet d'augmenter les capacités du système. Elle permet également de gérer la communication entre l'onduleur et les systèmes de batteries au lithium ou au plomb. La présence des différents connecteurs disponibles sur la Monitoring Box garantie son évolution dans le temps.

Cette documentation décrit l'installation de la Monitoring Box en version « boitier externe ».

# $\frac{1}{2}$  **ATTENTION** :

- Le débranchement physique du câble de communication entre la batterie et la Monitoring Box (ou entre l'IMEON et la Monitoring Box) aura pour conséquence de mettre la batterie en sécurité et inhibera tous les services en cours d'exécution.
- La Monitoring Box n'est pas compatible pour des applications hors réseau.

# <span id="page-4-1"></span>2. Connectique

La Monitoring Box possède un ensemble de ports de communication : RS485, Ethernet, CAN, USB, Wifi et RELAY et des ports de mesure (Ecap, Tcap).

- RS485 : Communication vers des dispositifs spécifiques
- Ethernet : Connexion vers un réseau local
- WiFi : connexion à un réseau WiFi (Routeur Internet, PC, mobile…)
- CAN : communication dédiée aux batteries lithium (compatibles avec IMEON uniquement)
- USB : communication vers un périphérique USB
- RELAY : contrôle d'un groupe électrogène
- Tcap : capteur de température
- Ecap : capteur de courant

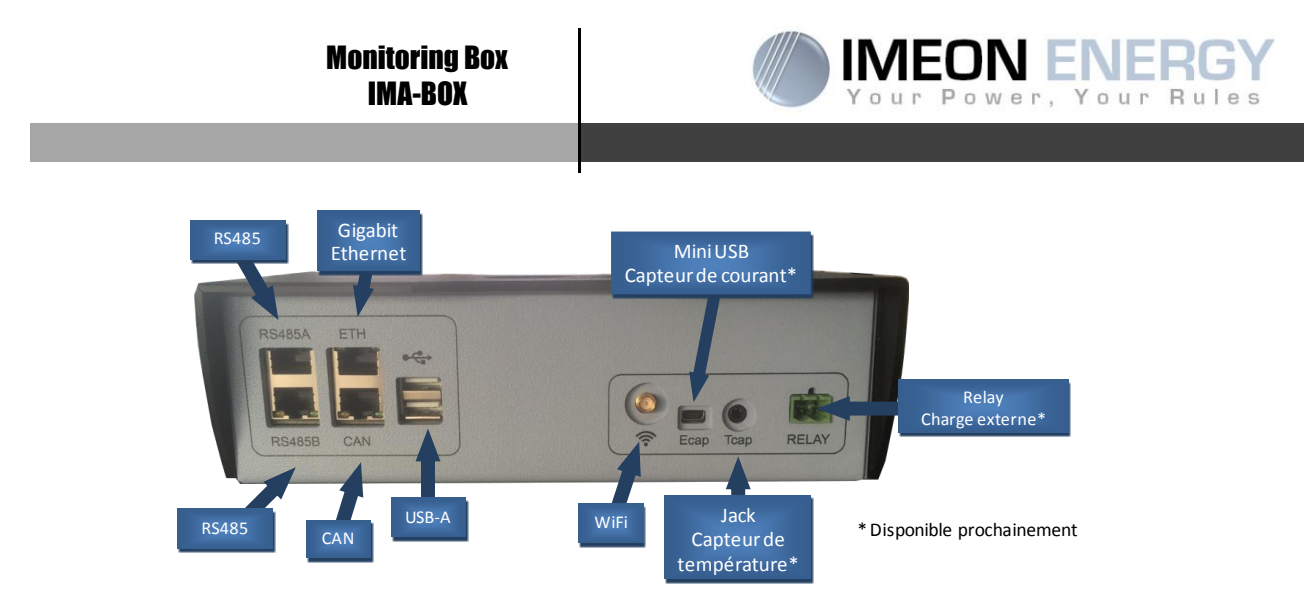

# <span id="page-5-0"></span>3. Accessoires

La Monitoring Box est fournie avec les accessoires suivants :

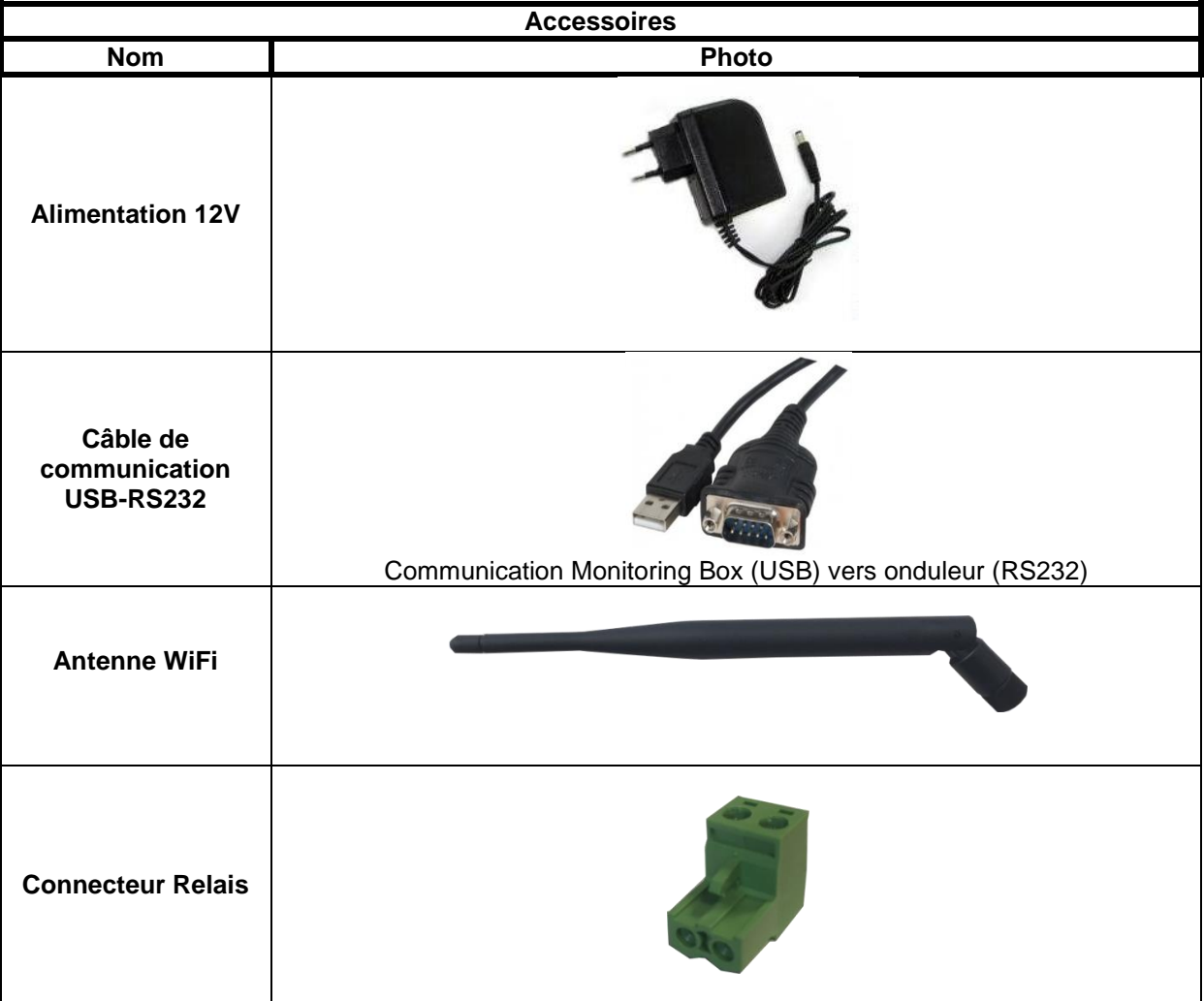

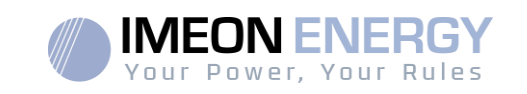

# <span id="page-6-0"></span>4. Schéma général d'installation

Ce schéma décrit une installation standard avec une Monitoring Box externe (IMA-BOX).

ATTENTION : Le câble USB/RS232 reliant l'IMA-BOX à l'onduleur doit être branché sur le port **USB du bas** côté IMA-BOX.

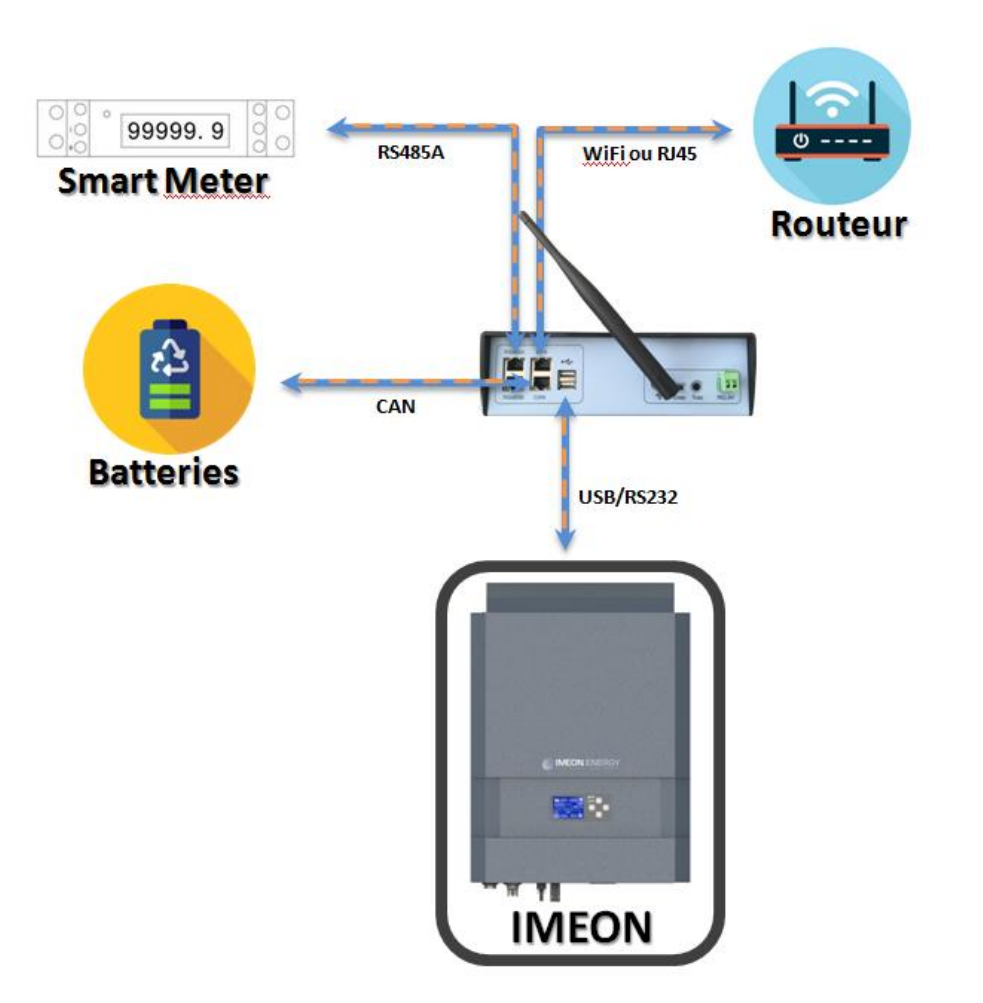

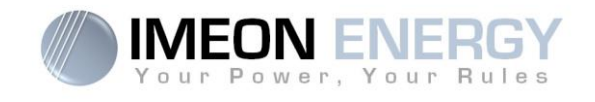

# <span id="page-7-0"></span>5. Smart Meter

1. Le compteur doit impérativement être installé en amont de l'onduleur (coté réseau public).

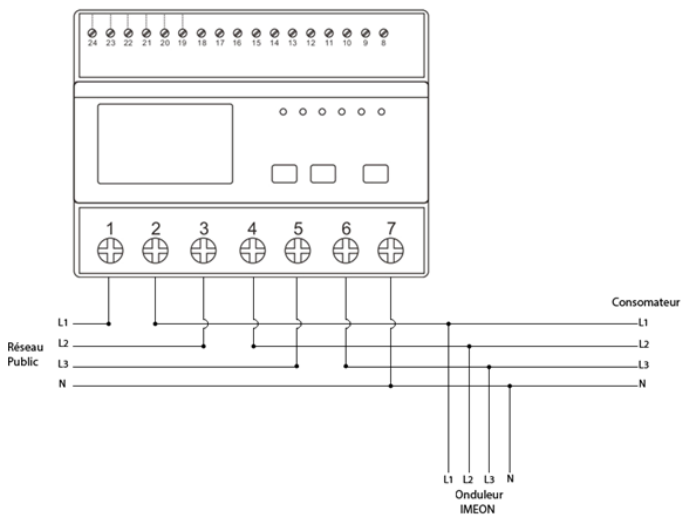

**Figure - Câblage du Smart Meter triphasé / IMEON 9.12**

Nota : Le compteur monophasé est un compteur fonctionnant avec pince ampèremétrique. La pince possède un câble noir et un câble blanc. Il est nécessaire de s'assurer que le code couleur et l'orientation du sens de la flèche (→) inscrit sur la pince ampèremétrique respectent le schéma cidessous:

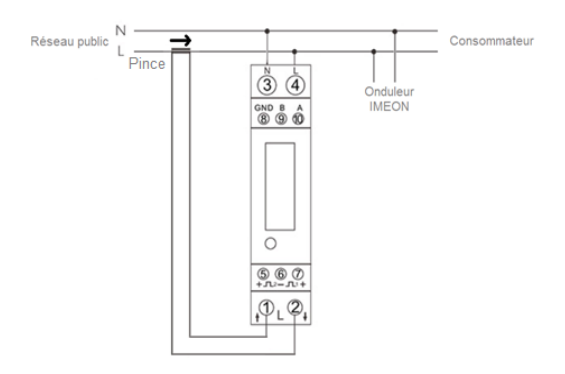

**Figure - Câblage du Smart Meter monophasé / IMEON 3.6**

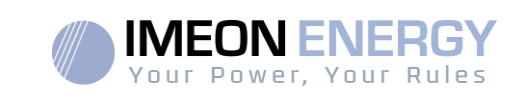

2. Le câble de communication du compteur doit être branché sur le port RS485A de l'onduleur. Suivre les branchements ci-dessous pour la connexion du câble de communication.

La longueur du câble entre l'onduleur et le compteur doit être au maximum de 10m à 20m selon la catégorie du câble utilisé (câble monobrin de catégorie minimum 6A préconisé). Dans le cas d'une longueur plus importante, prendre en compte la norme IEA-485 et le guide TSB-89.

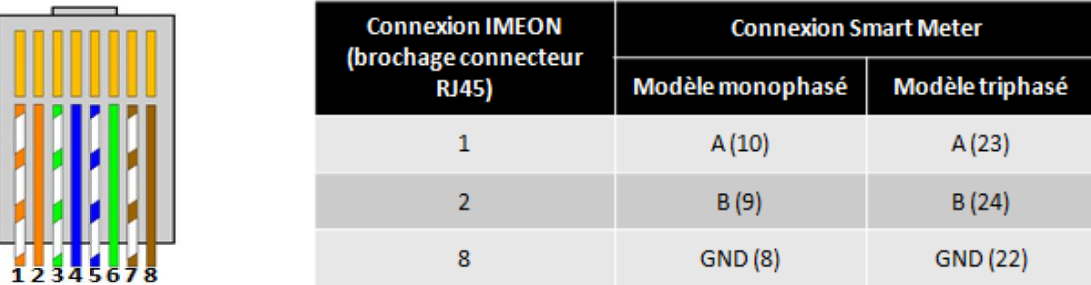

Remarque : L'image de gauche est pour information uniquement (câblage suivant le code T568B). Celle-ci peut différer de votre installation actuelle. Pour le câblage, ne pas tenir compte des couleurs des câbles mais uniquement des numéros des broches.

3. Pour confirmer la bonne communication entre l'onduleur et le Smart Meter, vérifier que les LEDs orange ET verte du port RS485A clignotent.

# <span id="page-8-0"></span>6. Commande du groupe électrogène (Relay)

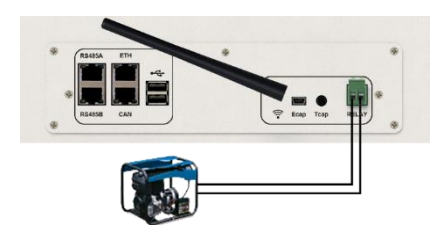

Le branchement ci-dessus permet de piloter le démarrage ou l'arrêt automatique d'un GE (Groupe Electrogène) en fonction de la tension du parc de batteries via un contact sec.

**ATTENTION** : Le groupe électogène doit être équipé d'un régulateur de tension et d'un régulateur de féquence. La tension de sortie du groupe électrogène doit être en adéquation avec la tension d'entrée de l'onduleur IMEON (Neutre/Terre=0 Vac). Ces données sont à vérifier impérativement avant de raccorder le groupe électrogène sur l'IMEON.

Ainsi lorsque la tension du parc batteries passera en dessous du seuil de « déconnection du parc batteries en présence du réseau », le GE va s'activer automatiquement pour charger les batteries par l'intermédiaire du connecteur « GRID CONNECTION » jusqu'à ce que le parc batteries soit rechargé. Une fois la tension de fin de charge atteinte, le GE s'arrêtera.

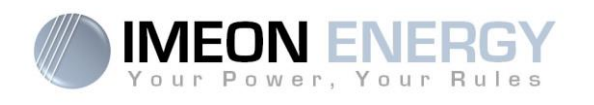

Pour utiliser cette fonction, vous devez vous rendre sur IMEON OS. ONE, page « Module », puis activer le module « GenStart » et configurer le module. Le module va configurer automatiquement certains paramètres de l'onduleur, pour plus d'informations, se reporter à la description du module.

# <span id="page-9-0"></span>7. Configuration de l'onduleur : IMEON OS. ONE

IMEON OS. ONE est une application WEB incluse dans l'IMEON. Elle permet, **sur un réseau Wi-Fi local**, un paramétrage simple et rapide des fonctionnalités de l'IMEON ainsi qu'une visualisation en temps réel de l'ensemble du système. Elle permet également la configuration de l'onduleur pour le connecter à internet. Cette interface est compatible à tous les navigateurs web à jour exceptés les navigateurs « Internet explorer » et « Edge ».

Le signal wifi apparait 5 minutes après le démarrage de l'IMEON.

Avant la mise en service, veuillez-vous assurer que votre système bénéficie des dernières mises à jour logicielle (voir §10).

Nota : Une connexion à IMEON OS. ONE par liaison Ethernet est également possible. Se référer à la section « MONITORING ».

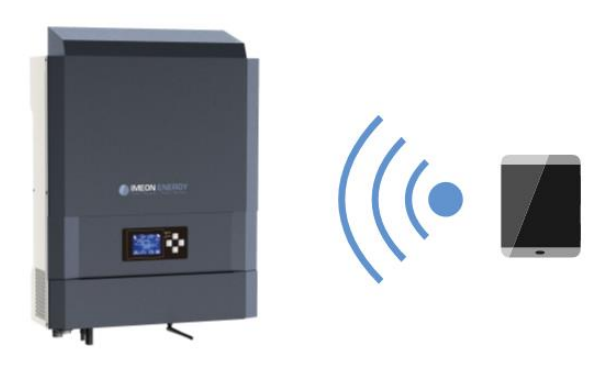

# **7.1 Connexion**

- 1. Sur un ordinateur / tablette / téléphone, se rendre dans le gestionnaire de réseau Wi-Fi, puis scanner le réseau Wi-Fi.
- 2. Sélectionner le SSID IMEON (exemple IMEON-96161000000003) et se connecter avec le mot de passe : « BonjourImeon ».

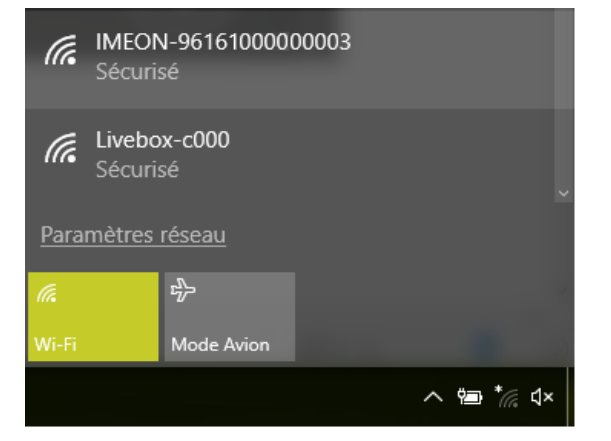

3. Une fois connecté, aller dans un navigateur WEB et saisir l'adresse suivante, puis passer à

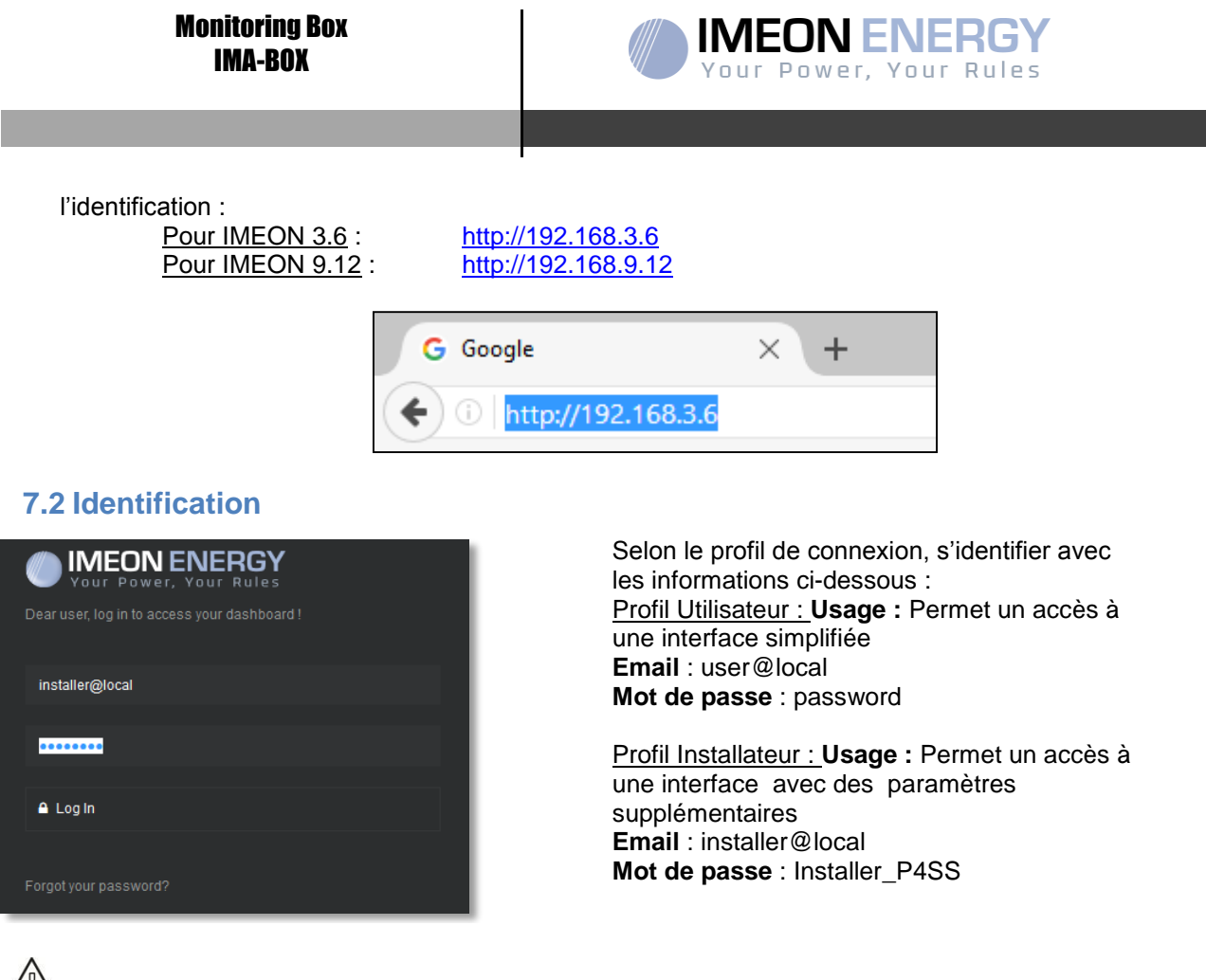

ATTENTION : Si la connexion est établie mais l'accès à la page d'identification n'est pas possible, se référer à l'annexe « Modification de l'adresse IP » pour avoir une IP automatique (DHCP).

# **7.3 Description de IMEON OS. ONE**

**ATTENTION** : Avant d'effectuer des modifications, s'assurer de respecter la réglementation en vigueur dans votre pays. Seule l'interface IMEON OS. ONE doit être utilisé pour le paramétrage de l'onduleur. Toute autre application n'est pas compatible avec les onduleurs IMEON et peut nuire au fonctionnement de l'onduleur.

#### **7.3.1 Page « Paramètres »**

La page « Paramètres » permet de modifier les paramètres de l'onduleur. Différents onglets sont disponibles selon le profil de connexion utilisé.

Chaque paramètre possède une description. Cliquer sur le symbole **inte pour accéder à cette** information.

Après chaque modification de paramètre, il est nécessaire de cliquer sur le bouton  $\bullet$  OK afin de confirmer votre choix. Si vous avez un doute sur les paramètres qui ont été effectués, un rafraichissement de la page (touche F5) rechargera tous les paramètres de l'onduleur.

Se référer à l'annexe « Modes de fonctionnement » pour connaître les différents modes applicables.

**FR**

**EN** 

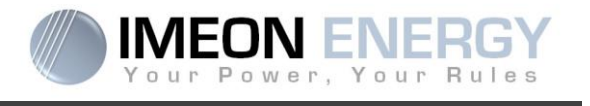

Nota : Un paramétrage plus avancé est possible (réglage tension, courant) à partir d'un code de connexion différent détenu par votre distributeur.

#### **7.3.1.1 Sélection de la norme**

La sélection de la norme de fonctionnement est possible à partir de l'onglet paramètres/gestion de flux.

La norme italienne CEI 0-21 exige pour tous les onduleurs qui injectent du courant dans le réseau électrique public une fonction d'autotest conforme à la norme CEI 0-21. Cet autotest est réalisable à

partir du bouton **Auto test** A l'issue du test, les résultats sont enregistrables.

#### **7.3.1.2 Utilisation d'une batterie Lithium**

La batterie installée doit être compatible avec l'IMEON. Veuillez vous référer au site internet de IMEON ENERGY (https://imeon-energy.com) pour obtenir la liste des batteries compatibles.

[ ∐i La procédure de mise en service des batteries peut différer suivant les fabricants, veuillez vous référer à la documentation de la batterie du fabricant.

1. Dans le cas de batterie Lithium utilisant une communication CAN, brancher le câble RJ45 câblé suivant la figure (câble monobrin de catégorie minimum 6A préconisé) sur le port CAN côté IMEON. Se référer à la documentation de la batterie pour le câblage côté batterie.

2. Sur OS.ONE, sélectionner la batterie utilisée depuis le menu déroulant, puis

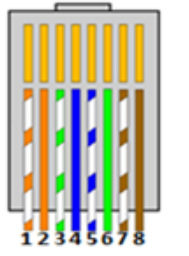

1 CAN H 2. CAN<sup>T</sup>L 8 GND

**Figure - Câblage RJ45**

3. Démarrer physiquement la batterie.

appuyez sur « OK ».

- 4. Une fois la communication établie, le démarrage de la batterie sera réalisé automatiquement. Note : Les onduleurs ayant une version logicielle inférieure à la version 1.7.7.7 ne bénéficient pas de cette fonctionnalité. Veuillez mettre à jour votre onduleur.
- 5. Lorsque le message « Battery operating » apparaît, la batterie est opérationnelle et communique

**Battery status:** Battery operating avec l'IMEON.

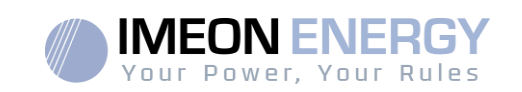

#### **7.3.2 Menu déroulant "User /Installer"**

En cliquant sur le menu déroulant, plusieurs pages sont disponibles, notamment :

Page « WiFi » : Permet de connecter l'onduleur à internet. Se référer à la section « Accès Internet via Monitoring ».

 $\sqrt{\mathbb{R}}$  Note: Le SSID du réseau sélectionné ne doit pas comporter de caractères spéciaux (@, é, à...).

Page « A propos » : Permet de visualiser les informations d'identification de votre onduleur, d'actualiser les paramètres de la page « Paramètres », restaurer les paramètres par défaut ou encore de faire une recherche de mise à jour onduleur.

# <span id="page-12-0"></span>8. Connecter l'onduleur à internet : MONITORING

Le MONITORING est une application WEB permettant de visualiser **à distance** les données de l'installation en temps réel et de consulter l'historique des données.

Cette application nécessite une connexion illimitée à Internet dont l'abonnement est à la charge de l'utilisateur.

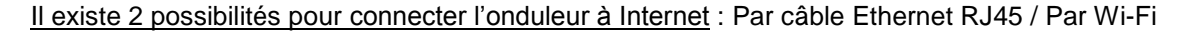

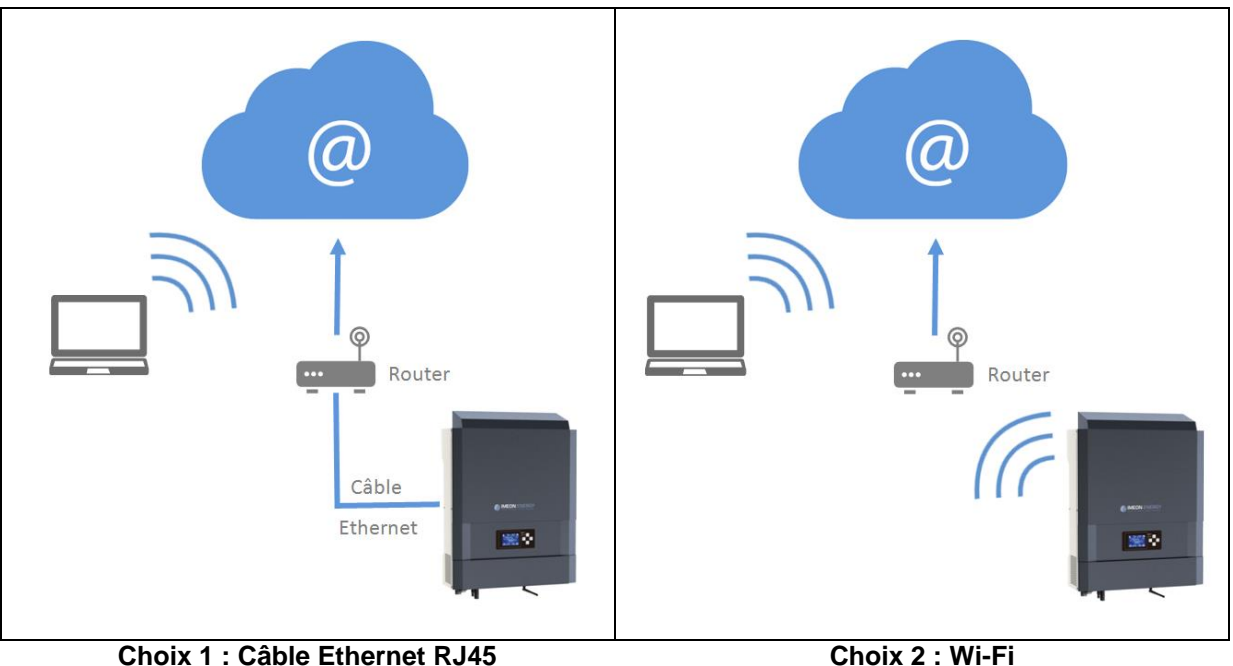

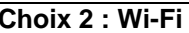

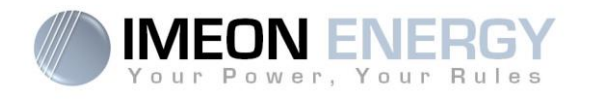

 $\vee$  Autres périphériques

(192.168.XXX.XXX)/  $\vee$  Imprimantes

USER-PC LAPTOP-8S

**IMEON** 

Samsung CLX-3170  $\vee$  Ordinateur

#### **8.1 Configuration pour une connexion par câble Ethernet**

- 1. Connecter l'onduleur avec un câble Ethernet (RJ45) depuis le port « ETH » vers votre Box Internet.
- 2. Vérifier que les LEDs du port « ETH » sur l'onduleur clignotent.
- 3. Sur un PC connecté au même réseau Ethernet, dans l'explorateur de réseau, vérifier qu'un périphérique IMEON est présent.
- 4. L'onduleur est connecté à la box Internet. Passer à l'étape d'identification sur le portail Internet.

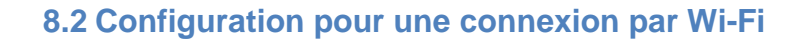

- 1- Se connecter à IMEON OS. ONE, puis cliquer sur l'icône WiFi en bas à droite de l'interface.
- 2- Cliquer sur « Recherche des réseaux sans fil disponibles » pour scanner la liste des réseaux Wi-Fi disponibles par l'onduleur.
- 3- Dans la liste des réseaux identifiés, appuyer sur « Sélectionner » pour sélectionner le réseau choisi.
- 4- Entrer le mot de passe du réseau sélectionné (si besoin) et appuyer sur « Se connecter ».
- 5- Le nom du réseau sélectionner doit s'afficher dans « Wireless station name » et le status doit être « connected ».

#### **8.3 Identification sur le portail Internet**

L'adresse URL pour accéder au portail du MONITORING est :

#### **monitoring.imeon-energy.com**

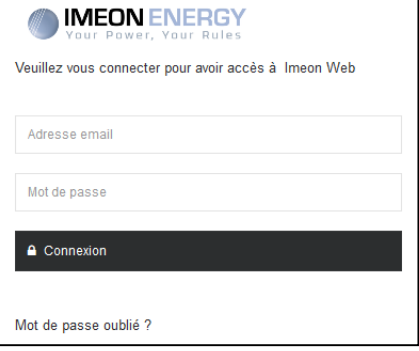

Se connecter avec les informations (adresse e-mail et mot de passe) que vous avez reçues par mail lors de la création du compte User par l'installateur, puis appuyer sur « Connexion». Si aucun compte n'a été créé, contacter votre installateur.

# **FREN**

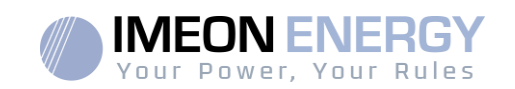

# **8.4 Description du MONITORING**

#### **8.4.1 Tableau de Bord**

Le tableau de bord est la même que pour IMEON OS. ONE. Il permet de visualiser en temps réel la répartition des sources alimentant la consommation ainsi que l'évolution du taux d'autoproduction, du parc batteries et des différents flux d'énergie.

# **8.4.2 Mon Compte**

Permet de visualiser et modifier les informations personnelles et les informations liées au système.

# <span id="page-14-0"></span>9. Codes warning et erreur

En cas de présence d'un warning ou d'une erreur sur l'onduleur, se référer au tableau ci-dessous avant de contacter le support technique si nécessaire

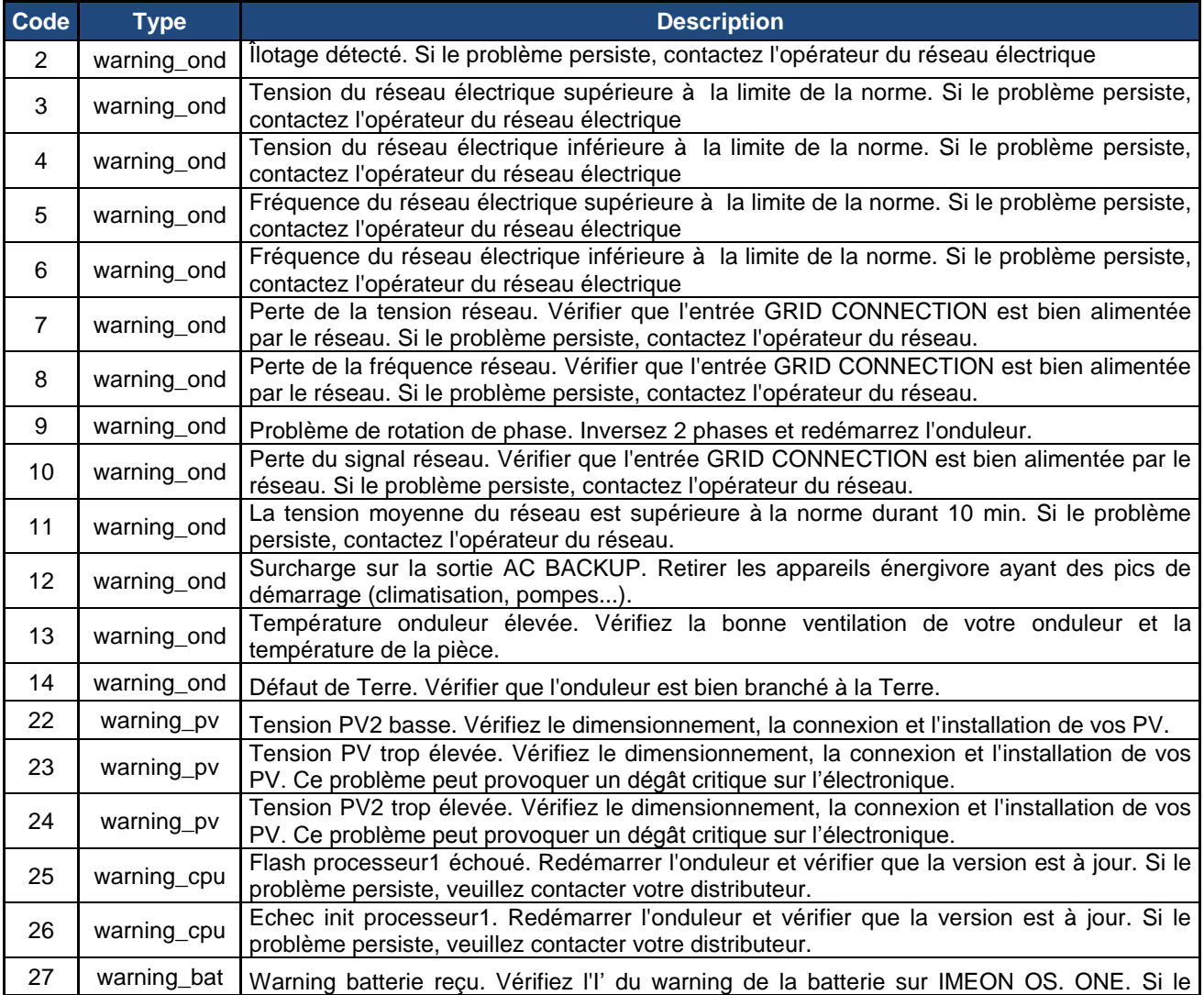

#### Monitoring Box IMA-BOX

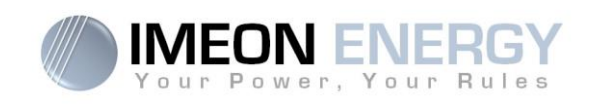

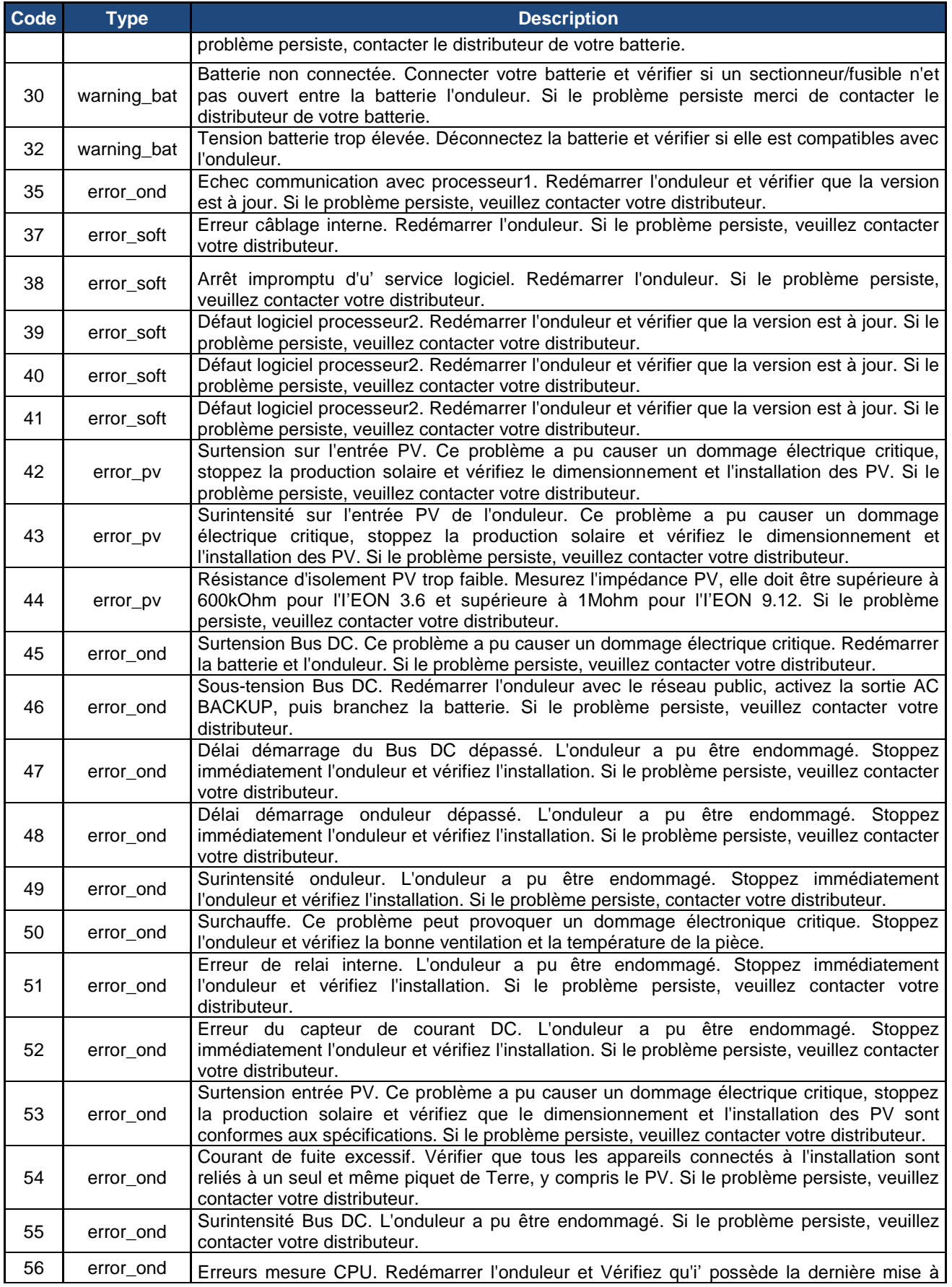

Î.

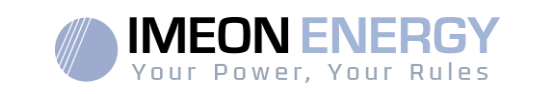

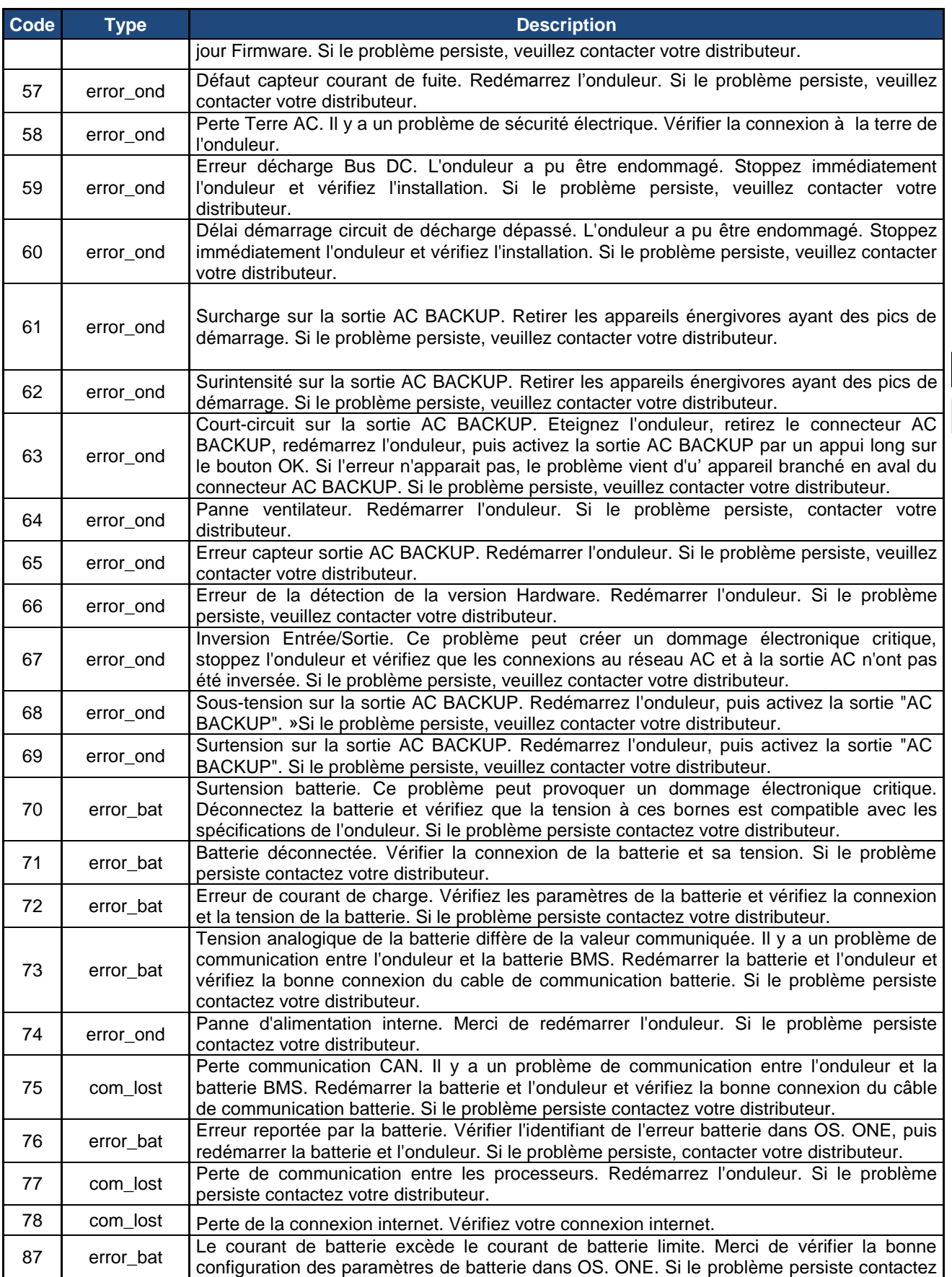

j.

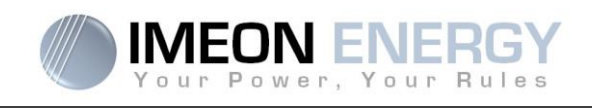

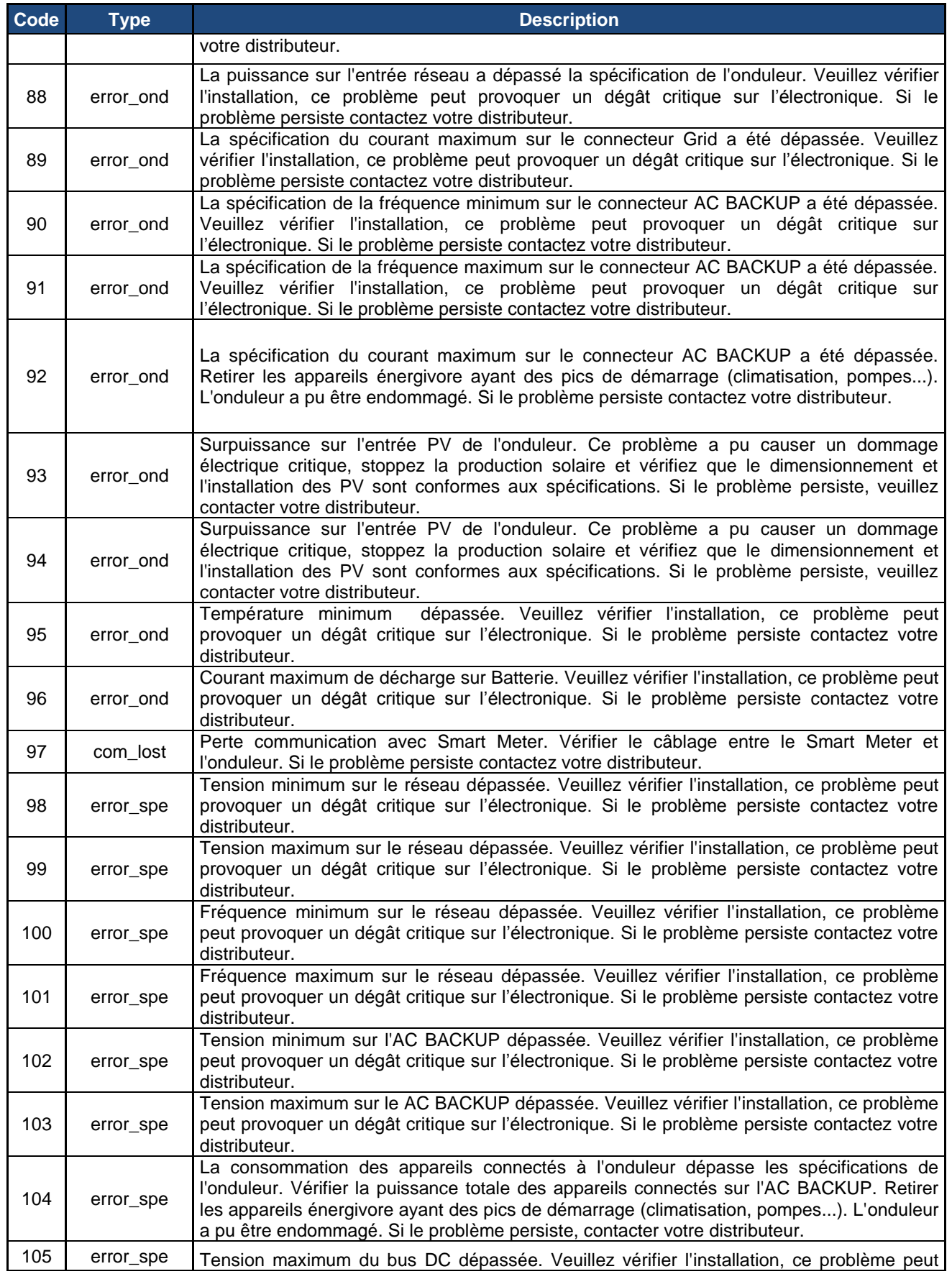

×

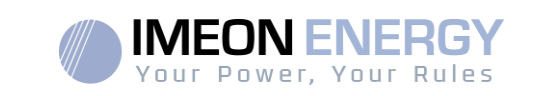

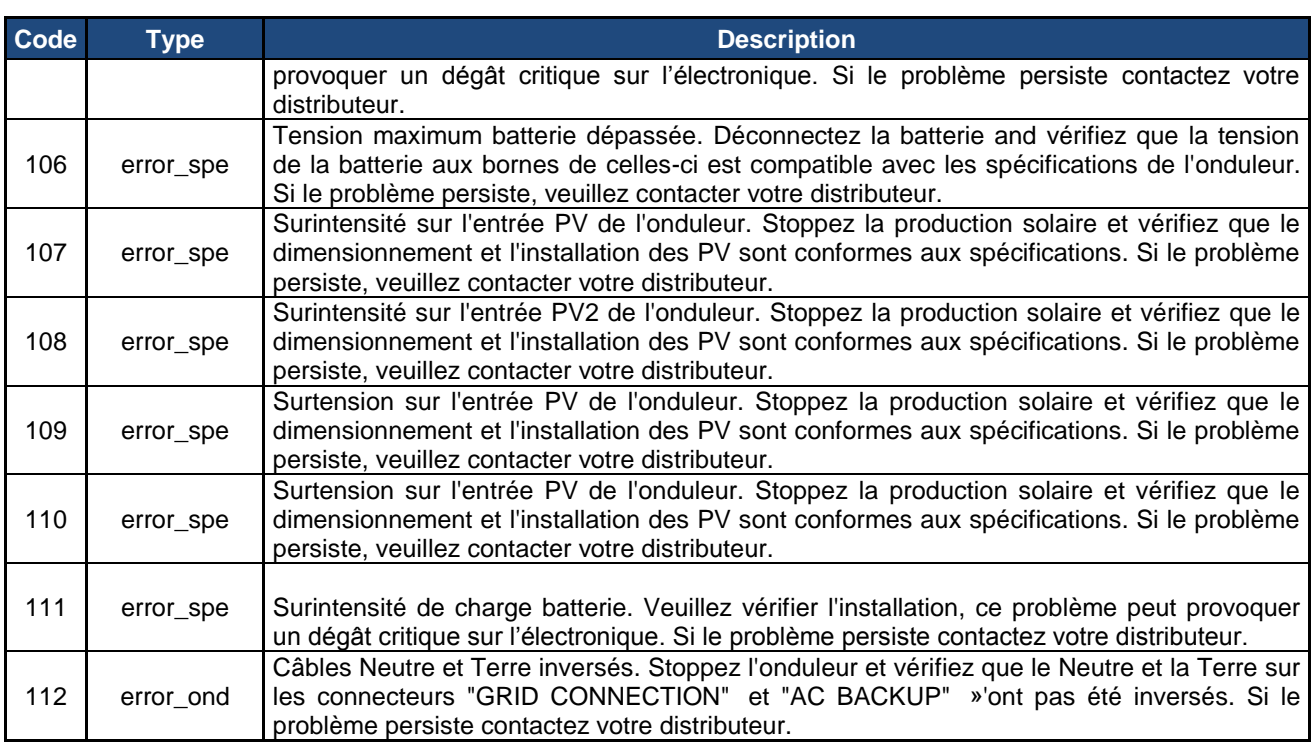

# <span id="page-18-0"></span>10. Mise à jour de l'onduleur

Avant de procéder à la mise à jour, vérifier la version software actuelle que possède l'onduleur. Pour cela, rendez-vous sur **OS.ONE**, onglet « A propos », ligne « version logicielle ».

- Si la version actuelle est inférieure à 1.7.0 : la mise à jour n'est pas possible. Veuillez contacter votre revendeur
- Si la version actuelle est supérieure ou égale à 1.7.6.2 : l'étape *'h.'* n'est pas nécessaire car il n'y aura pas de perte de données.
- Si la version actuelle est supérieure ou égale à 1.7.6.5 : si l'onduleur est connecté à internet, la recherche de la mise à jour automatique est disponible sur l'onglet « à propos » de l'interface OS.ONE.

Mise à jour par clé USB :

- a. Utiliser une clé USB et vérifier que le format est **FAT32** (Figure ci-après).
- b. Changer le nom de la clé USB à **« IMEON »** (Figure ci-après).

**FR**

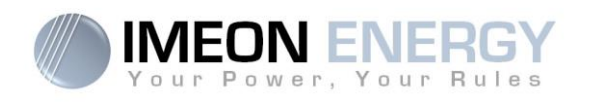

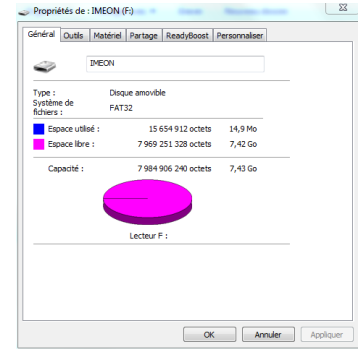

Figure - Propriétés clé USB sur Windows (clic-droit souris sur l'icône USB)

- c. Copier le fichier **« imeon\_firmware.imeon »** précédemment téléchargé à la racine de votre clé USB.
- d. La mise à jour doit se faire par la présence du réseau AC GRID sur l'IMEON uniquement. Ainsi, positionner le sectionneur PV et le sectionneur batterie sur OFF.
- e. Introduire la clé USB sur l'un des deux slots USB de l'onduleur et patientez environ 3 et 5 minutes, temps nécessaire à la mise à jour du software. Pendant la mise à jour, selon la version du software à mettre à jour, il est normal de voir l'écran et/ou les LEDs clignoter. Cela indique l'état d'avancement. Lorsque vous verrez une LED du connecteur RS485A clignoter, cela signifie que la mise à jour est terminée.
- f. Suite à la mise à jour, redémarrer le système (mise hors tension, puis remise sous tension de l'onduleur et de l'IMA-BOX lorsque celle-ci est utilisée).
- g. Suite au redémarrage, vérifier sur **OS.ONE** onglet **« A PROPOS »** que le paramètre **« Version logicielle »** correspond à la version que vous avez actualisé.
- h. Reprendre les réglages car la mise à jour repositionne ces derniers aux valeurs par défaut.

**FREN**

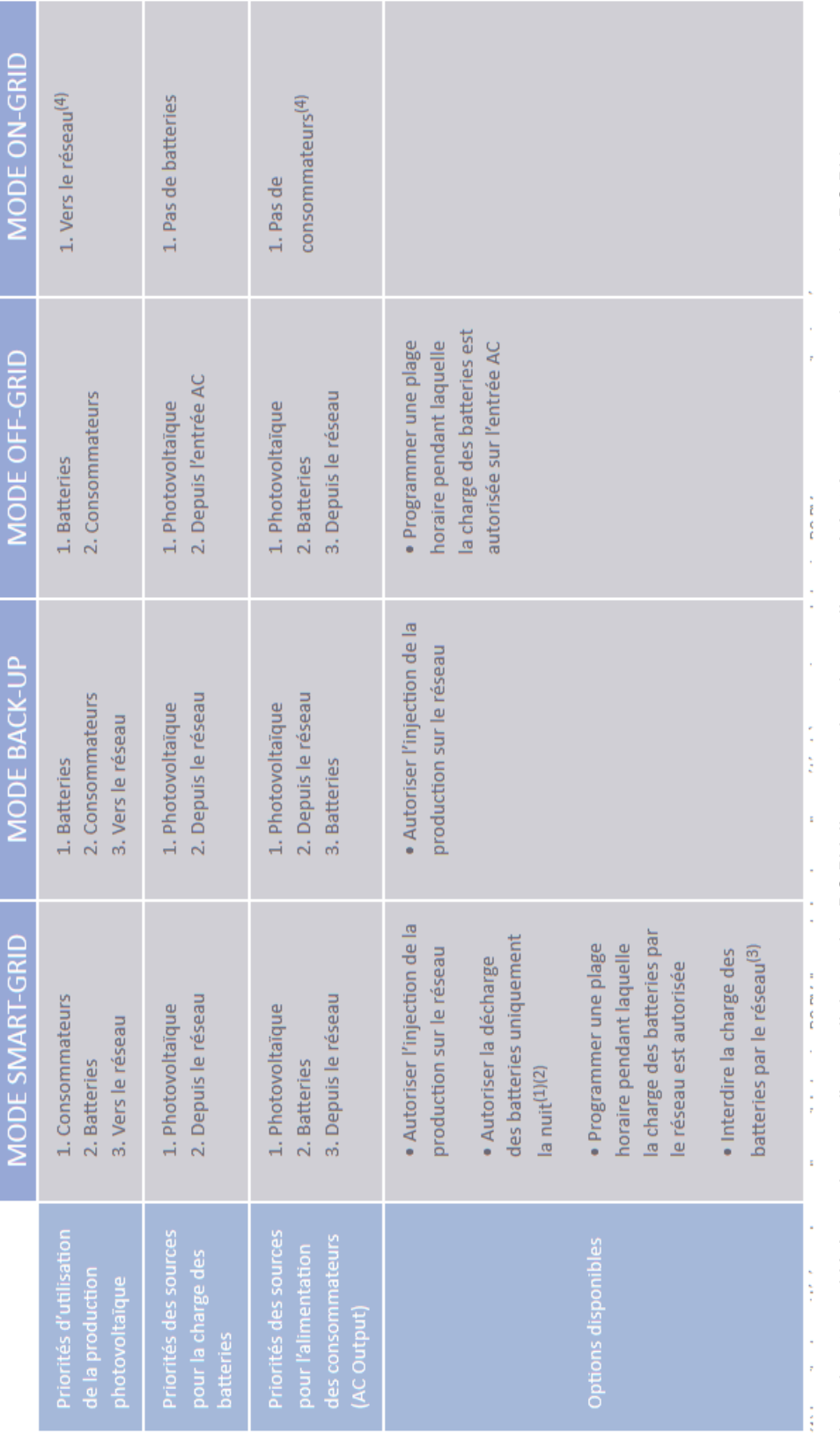

# (1) La nuit est considérée en dessous d'un seuil de tension DC PV. Il se peut, dans le cas d'une météo très mauvaise, que la tension DC PV passe sous ce (1) La nuit est considérée en dessous d'un seuil de tension DC PV. Il se peut, dans le cas d'une météo très mauvaise, que la tension DC PV passe sous ce seuil en journée. seuil en journée.

2)Dans ce cas, les priorités d'alimentation des consommateurs sont modifiées de cette manière : quand le solaire produit → 1.solaire 2.réseau / quand le (2)Dans ce cas, les priorités d'alimentation des consommateurs sont modifiées de cette manière : quand le solaire produit → 1.solaire 2.réseau / quand le solaire ne produit pas  $\rightarrow$  1.batteries 2.réseau solaire ne produit pas → 1.batteries 2.réseau

batteries. La société IMEON ENERGY ne pourra être tenue responsable des éventuels dommages matériels qui pourraient en résulter. L'installateur ou batteries. La société IMEON ENERGY ne pourra être tenue responsable des éventuels dommages matériels qui pourraient en résulter. L'installateur ou 3)La non charge des batteries sur une période prolongée peut entrainer une décharge profonde qui aurait des conséquences irréversibles sur les (3)La non charge des batteries sur une période prolongée peut entrainer une décharge profonde qui aurait des conséquences irréversibles sur les 'utilisateur choisissant d'interdire la charge des batteries par le réseau en prend l'entière responsabilité. l'utilisateur choisissant d'interdire la charge des batteries par le réseau en prend l'entière responsabilité.

(4)La sortie « Grid Connection » de l'IMEON alimente le tableau électrique de l'habitation (voir guide de montage). Une partie de l'électricité générée par 4)La sortie « Grid Connection » de l'IMEON alimente le tableau électrique de l'habitation (voir guide de montage). Une partie de l'électricité générée par installation photovoltaïque pourra être consommée sur le site de production. Seul l'excédent sera injecté sur le réseau public. l'installation photovoltaïque pourra être consommée sur le site de production. Seul l'excédent sera injecté sur le réseau public.

<span id="page-20-0"></span>**Annexe 1 : Modes de fonctionnement**

Monitoring Box IMA -BOX

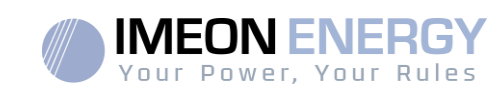

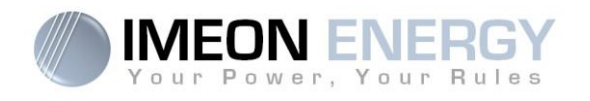

#### <span id="page-21-0"></span>**Annexe 2 : Modification de l'adresse IP**

L'ordinateur / tablette / téléphone utilisé pour se connecter en Wi-Fi sur l'onduleur doit être configuré en IP automatique (DHCP).

Si la connexion Wi-Fi est établie mais l'accès à la page d'identification n'est pas possible, l'ordinateur / tablette / téléphone est configuré en IP fixe. Il est nécessaire de changer les paramètres de la Wi-Fi.

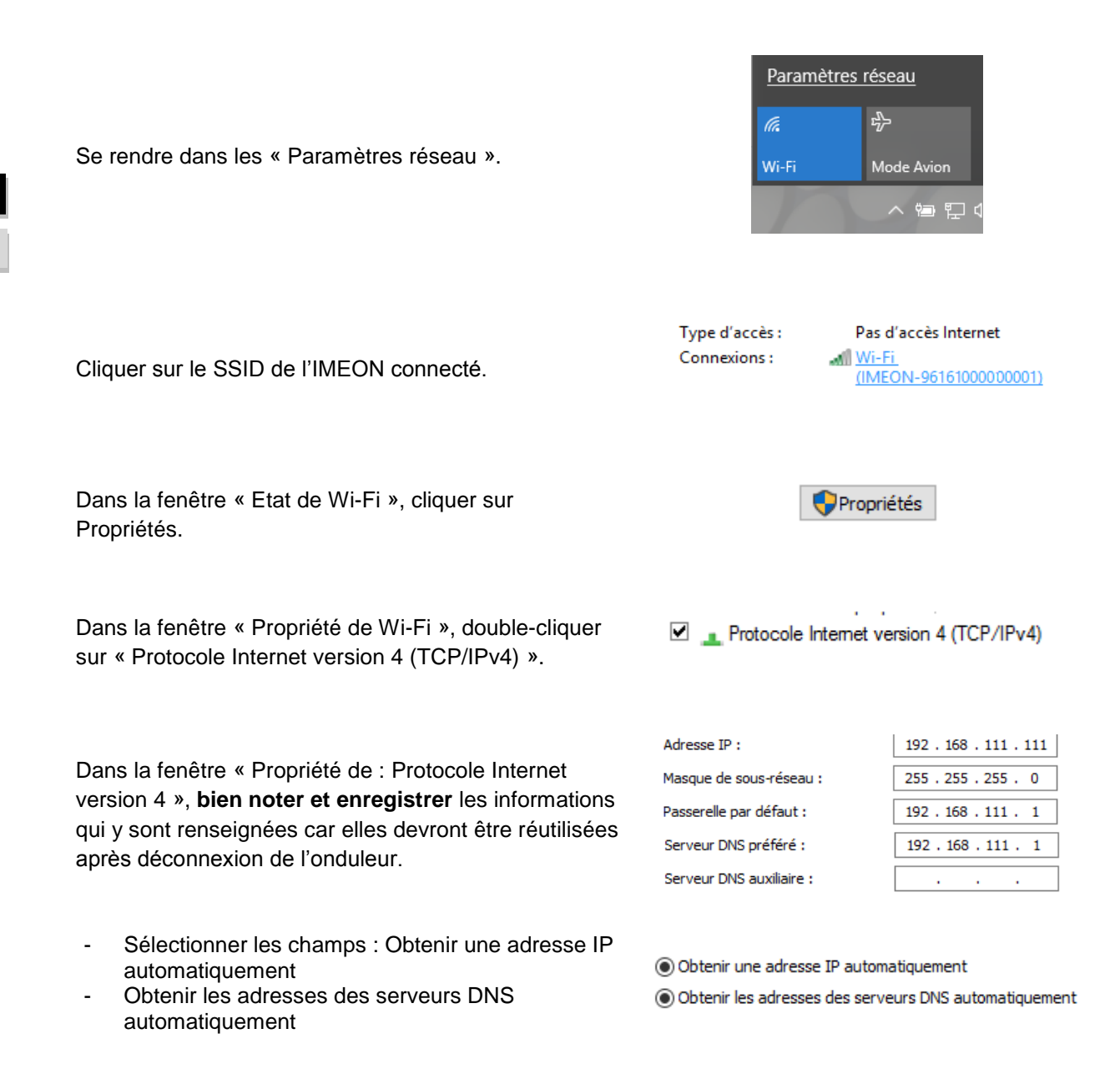

Les propriétés de la Wi-Fi sont désormais correctement paramétrées. Se rendre à nouveau sur la page d'identification.

**ATTENTION** : Après déconnexion de l'ordinateur / tablette / téléphone à l'IMEON. Il est nécessaire de paramétrer à l'origine les propriétés de la Wi-Fi en renseignant à l'identique les 5 adresses IP enregistrées auparavant.

**FREN**

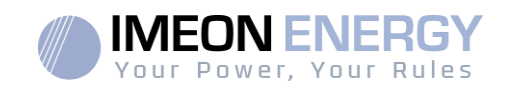

**FR**

**EN** 

Ì.

Monitoring Box IMA-BOX

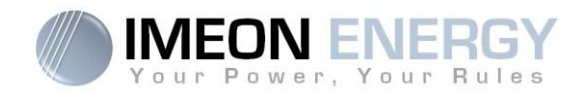

# **Monitoring Box / Installation**

Installation\_Manual\_Monitoring\_Box\_IMA-BOX\_VA.8

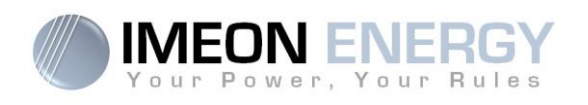

# **Contents**

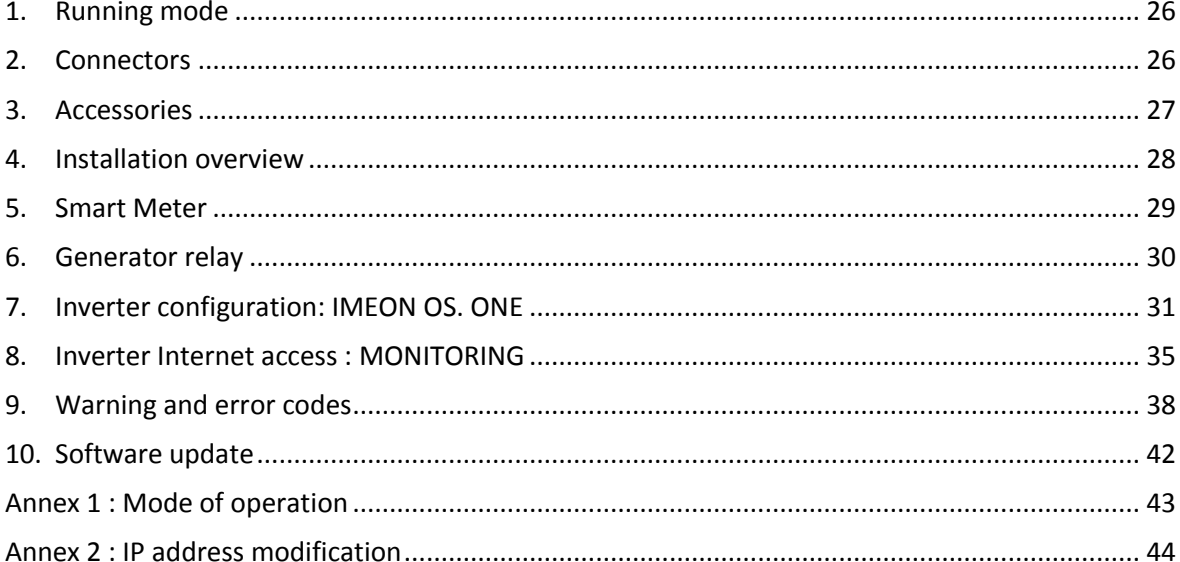

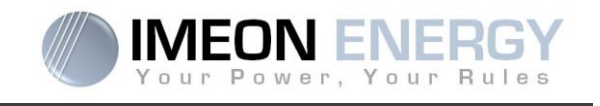

Before installing this material, read carefully this document. A bad usage of this equipment can lead to non reversible body damage and/or equipment failures.

 $\Box$ With a concern for continuous improvement, the content of this document is constantly reviewed and modified. Please refer to the IMEON ENERGY website (https://imeonenergy.com) for the latest updated version.

Images in this document are for illustration purposes only and may differ.

#### 1. **Running mode**

<span id="page-25-0"></span>Behaving as a true embedded computer, the Monitoring Box runs an eletrical installations management feature. The integrated services library is updated on a regular basis. It's important to keep the Monitoring Box connected to the Internet : Regular update cycles of this box garrantee your system to improve its own capibilities. The featured connectors of this box provides a scalability insurance for the future.

This documentation describes the Monitoring Box installed as an external module.

# $\sqrt{\frac{1}{6}}$  CAUTION :

- Un-plugging the Battery to Monitoring Box communication cable (so interrupting the communication of The IMEON inverter with the battery) will turn the Battery into a safety mode, and will inhibit all running services.
- Monitoring box is not compatible with off-grid application.

# <span id="page-25-1"></span>2. Connectors

The Monitoring Box is equipped with several communication ports: RS485, Ethernet, CAN, USB, Wifi, RELAY and sensor ports (Ecap, Tcap).

- RS485: to communicate with specific devices
- Ethernet: to connect with a local area network
- WiFi: to connect with a wireless network (router, PC, mobile…)
- CAN: to communicate with lithium batteries (only batteries compatible with IMEON)
- USB: to communicate with an USB device
- RELAY: to control a diesel generator
- Tcap: temperature sensor
- Ecap: current sensor

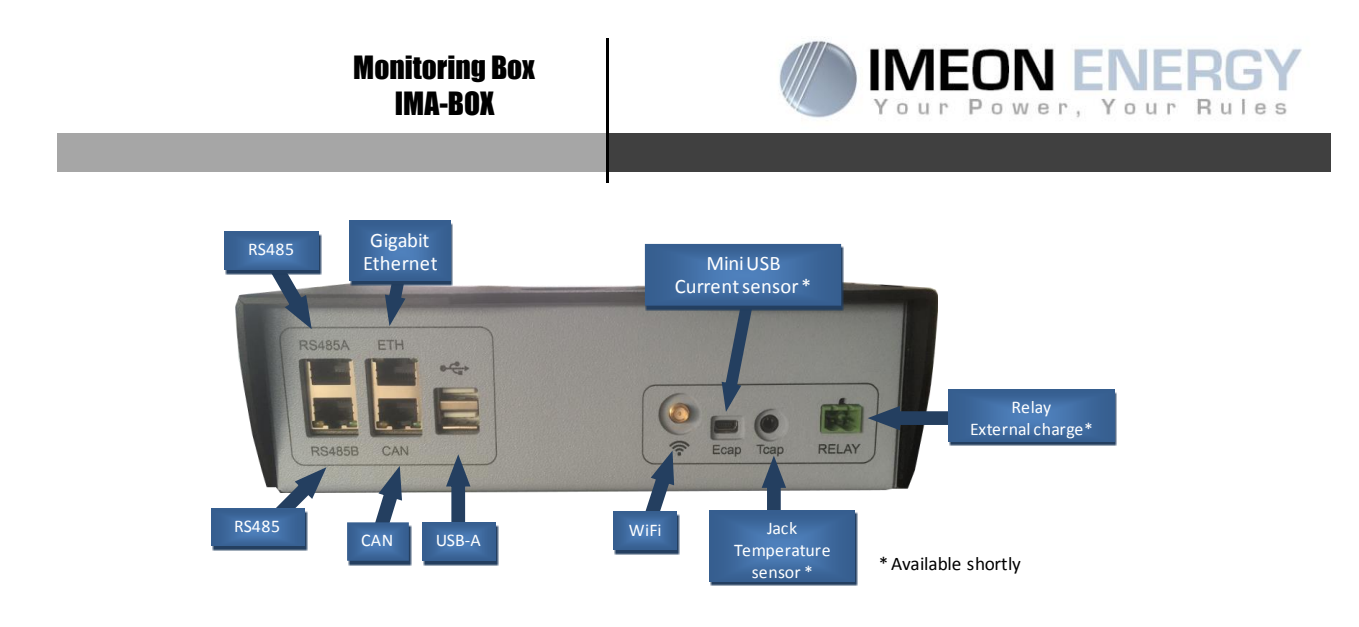

# <span id="page-26-0"></span>3. Accessories

The Monitoring Box is provided with the following accessories:

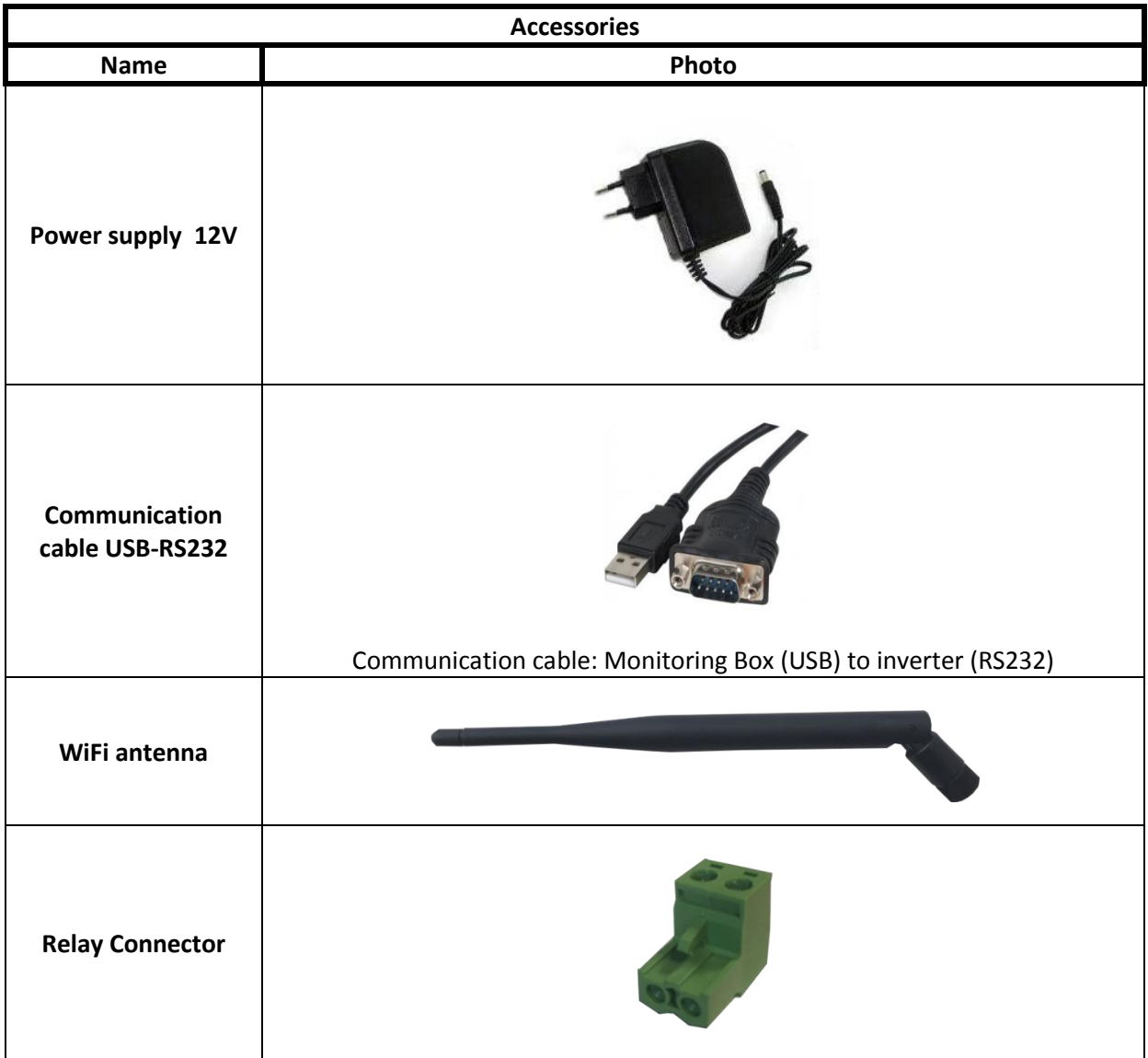

**FR**

ř.

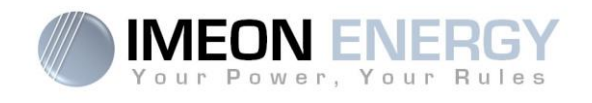

# <span id="page-27-0"></span>4. Installation overview

This scheme describes a standard installation with an external Monitoring Box (IMA-BOX).

 $\sqrt{2}$ Warning : The USB/RS232 cable between IMA-BOX and inverter must be plugged into the **bottom USB** port of the IMA-BOX.

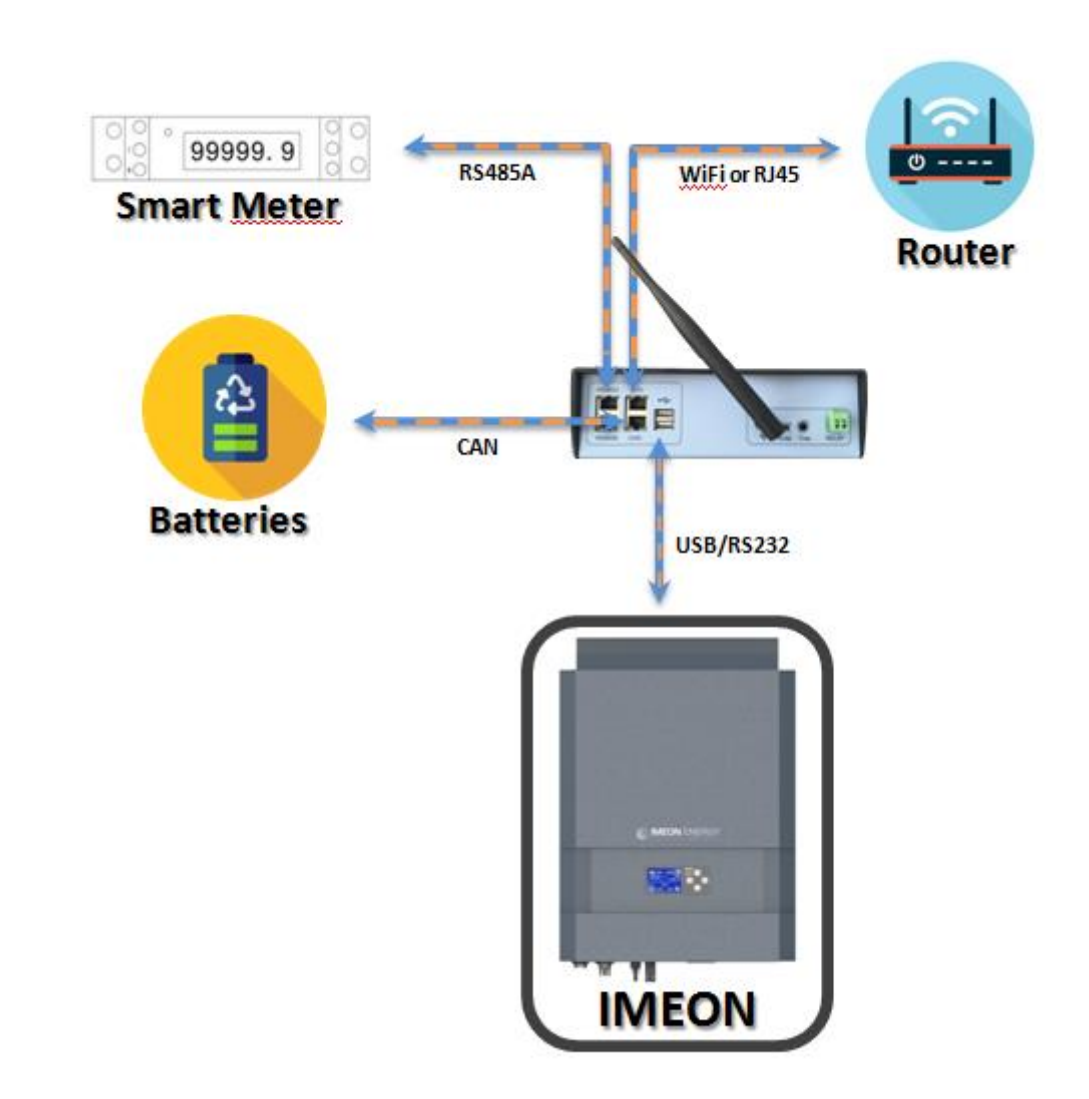

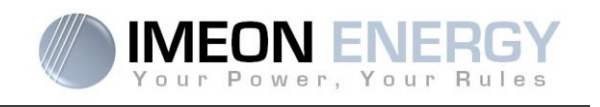

# <span id="page-28-0"></span>5. Smart Meter

1. The energy meter must be installed between the IMEON inverter and the Public Grid.

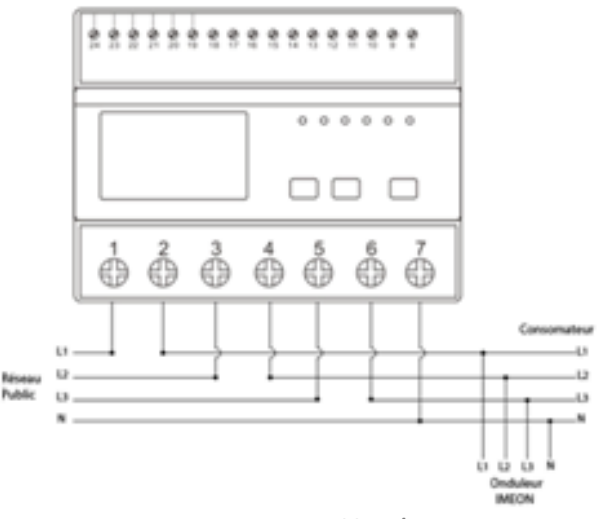

 **Figure - Smart Meter cabling / IMEON 9.12**

Remark : The monophase Smart meter model is equipped with a clamp.

Clamp has white and black cables. Color code and arrow direction  $(\rightarrow)$  must be respected as defined below.

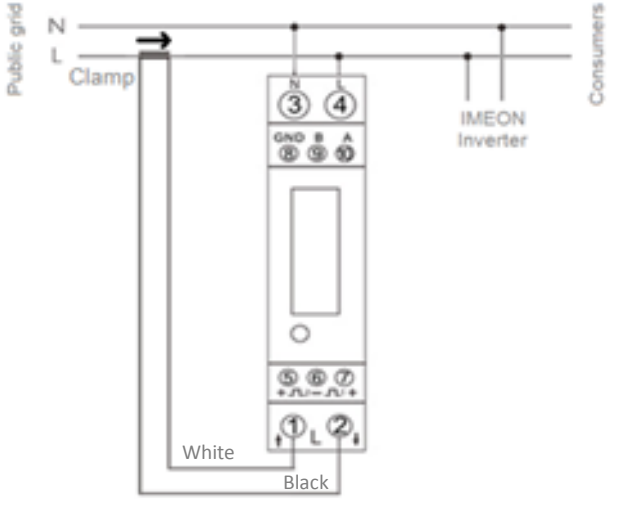

**Figure - Smart Meter cabling / IMEON 3.6**

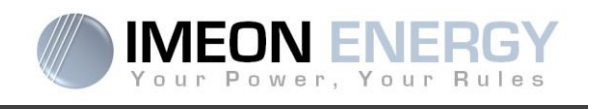

2. The communication cable has to be plugged on the RS485A inverter port.

Follow the pin map below to establish the communication between the energy meter and the inverter.

The length of the cable between the inverter and the meter must be a maximum of 10 to 20m depending on the cable category used (stranded cable of minimum category 6A is recommended). In case a longer cable used, please refer to the standard IEA-485 and the guideline TSB-89.

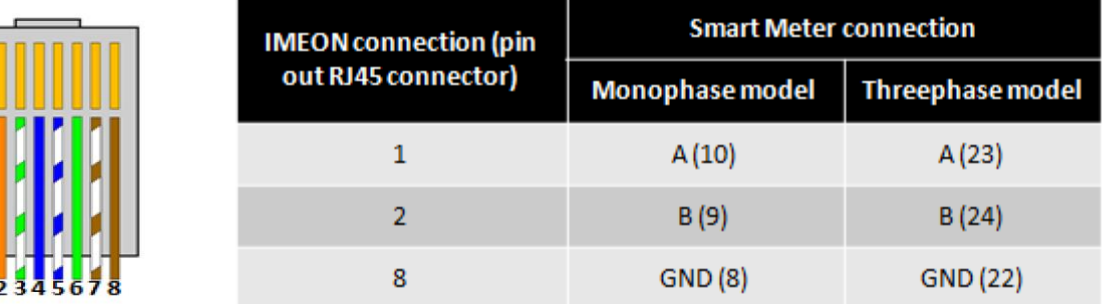

Note : Image on left is only for illustration purpose (wiring following code T568B) and may differ from our current installation. For wiring, ignore cable colors and use only pin numbers.

4. To confirm the good communication between the inverter and the Smart Meter, please check if the orange AND green LEDs of the RS485A port are flashing.

# <span id="page-29-0"></span>6. Generator relay

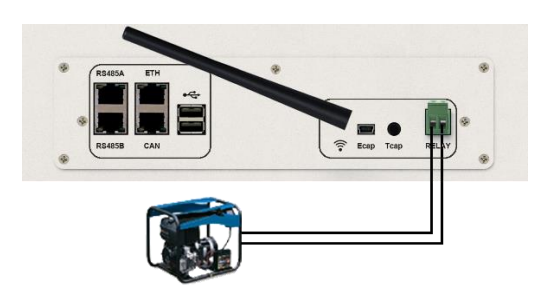

The integrated relay allows automatically starting and stopping the diesel generator via a dry contact depending on the battery state of charge.

**WARNING:** The generator must be equipped with a voltage regulator and a frequency regulator. The output of the generator must comply with the AC input voltage specifications of the IMEON (N/PE =0 Vac) to be checked prior to connection to IMEON.

The generator will charge the batteries connected to the IMEON through the "GRID CONNECTION" terminal as soon as the voltage of battery bank is below the "battery cut-off voltage when grid is

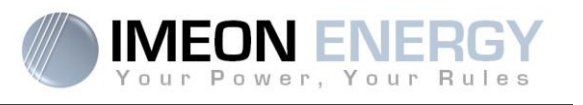

available" threshold. The generator will stop automatically. The generator will stop charging the batteries when the battery pack is recharged.

In order to use this function, you need to go to IMEON OS. ONE, page "Module", then enable the "Genstart" module and configure the module. It will auto-configure certain settings of the inverter. To learn more about auto-configuration, refer to the module description.

# <span id="page-30-0"></span>7. Inverter configuration: IMEON OS. ONE

IMEON OS. ONE is web-based software included with IMEON inverters, which allows using local Wi-Fi network for easy and intuitive configuration of the system and real-time monitoring. It also allows setting up the Internet access for the inverter. This interface is compatible with all up-to-date web browsers except "Internet explorer" and "Edge".

 $\sqrt{2}$  Wifi signal appears 5 minutes after startup of IMEON.

 $\mathbb{A}$  Before commissionning, please make sure your system has the latest software updates (see §10).

Note: An Ethernet connexion to IMEON OS. ONE is available. Please refer to the section « MONITORING ».

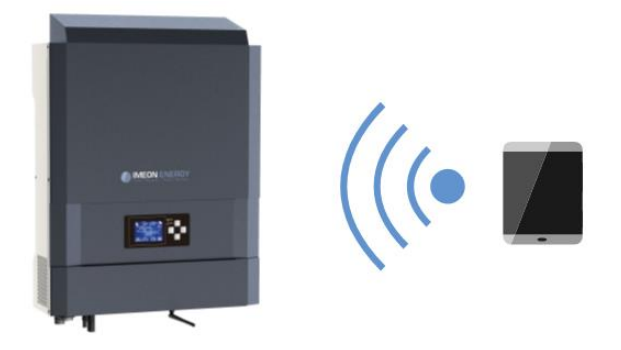

**FR**

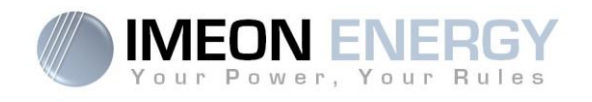

# **7.1Network Connection**

- 1. On a PC / Tablet / Smartphone, go to Wi-Fi network manager, then scan the Wi-Fi network
- 2. Select IMEON SSID (for example Imeon-96161000000003) and connect using the « BonjourImeon » password.

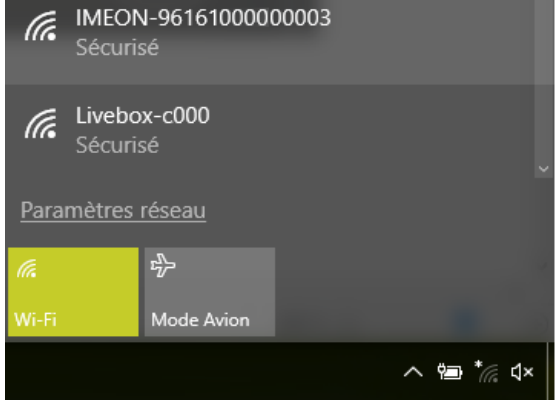

3. When connected to IMEON Wi-Fi, in a Web browser, go to the URL address: For IMEON 3.6: http://192.168.3.6 For IMEON 9.12: http://192.168.9.12

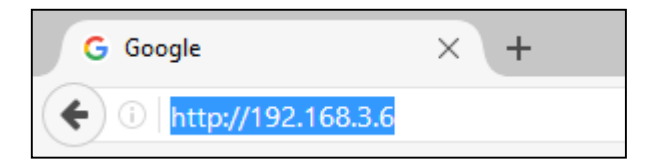

# **7.2 Identification**

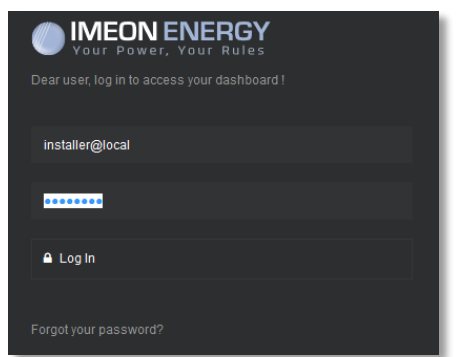

Login using the below information depending on the profile:

User profile : **Usage:** Allows access to a simplified interface **Email**: user@local **Password**: password

Installer profile: **Usage:** Allows access to an interface with some additional parameters **Email**: installer@local **Password**: Installer\_P4SS

**Warning:** If the connection is established but the access to the identification page is unavailable, please refer to the annex « IP address modification » in order to set an automatic IP (DHCP).

# **7.3 Description of IMEON OS. ONE**

**WARNING:** Before performing any modifications, make sure that you follow the applicable standards in your country. Only the IMEON OS. ONE interface can be used for configuration of IMEON inverters. The use of any software other than IMEON OS.ONE is not authorized by

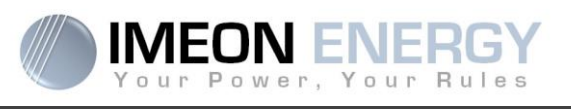

IMEON ENERGY and may cause irreversible damage affecting the operation of IMEON inverter.

#### **7.3.1 « Settings » page**

The "settings" page allows you to change the setting of the inverter.

Each parameter has its explanation. Click  $\frac{1 \text{ln}6}{100}$  icon for more information.

After modification of a parameter, it is necessary to click  $\blacktriangleright$   $\blacktriangleright$   $\blacktriangleright$  icon in order to confirm your choice.

In case of any doubt about the inverter's parameters, a refresh of the page (F5 keyboard key) will reload all the inverter's parameters.

Refer to the annex "Mode of operation" for more information on different modes of operation.

Note: A more advanced setting is possible (voltage, current setting) with a different connection code held by your distributor.

#### **7.3.1.1 Standard selection**

The selection of the operating standard is possible from the settings/flow management.

The Italian standard IEC 0-21 requires for all inverters that inject power into the public grid a self-test

function in accordance with IEC 0-21. This self test is possible from the button **Auto test**. At the end of the test, the results are recordable.

#### **7.3.1.2 Using a Lithium battery**

ГĤ

Refer to the battery manufacturer's documentation.

- 1. For Lithium battery using a CAN communication, connect the RJ45 connector wired as presented on figure (stranded cable, minimum category 6A is recommended) on IMEON's CAN port. Refer to the battery documentation for connection on battery side.
- 1. CAN H 8. GND

2. Select the battery from the list, then press "OK".

2. CAN<sup>L</sup>

**Figure 1 - RJ45 connector**

- 3. Start the battery physically.
- 4. Once communication is established, the battery will be started automatically. Note: Inverters with a software version lower than 1.7.7.7 do not benefit from this feature. Please update your inverter.

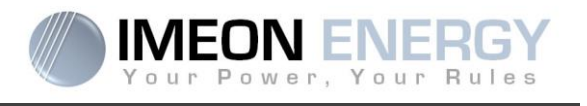

5. When the "Battery operating" message is displayed, the battery is operational and communicates with IMEON.

#### **7.3.2 User/Installer drop-down menu**

By clicking on the drop-down menu, several pages are available, in particular:

- "WiFi" page: Allows connecting the inverter to Internet. Refer to "Inverter Internet access: MONITORING" Section.
- $\Delta$  Note: The SSID of the selected network must not contain special characters ( $@$ , é, à...).
- "About" page: Allows viewing the inverter's ID information, refreshing the parameters of the "Settings" page, restoring the default settings of the inverter and checking if a new inverter upgrade is available.

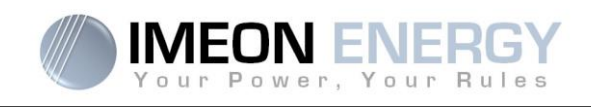

# <span id="page-34-0"></span>8. Inverter Internet access : MONITORING

The MONITORING is a Web-based application for remotely viewing the real time as well as historical photovoltaic plant performance data.

This application requires an unlimited connection to the Internet, the subscription of which is the responsibility of the user.

There are 2 possibilities to connect the inverter to the Internet:

- With Ethernet cable RJ45
- With Wi-Fi

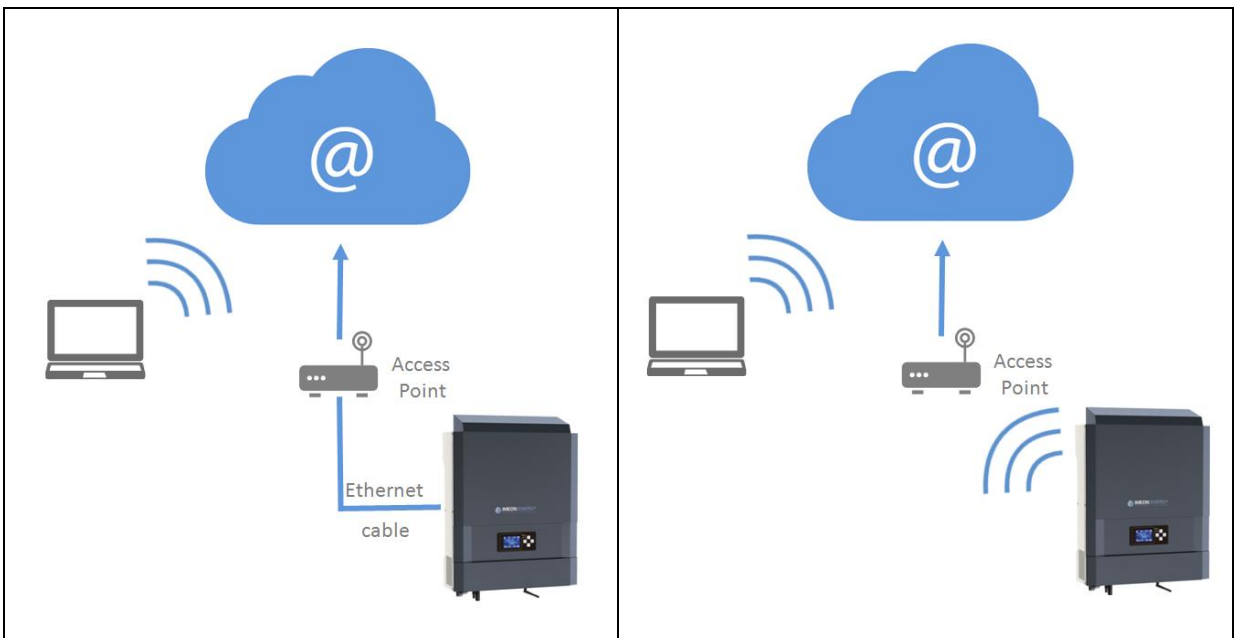

**Choice 1 : Ethernet Cable RJ45 Choice 2 : Wi-Fi**

# **8.1 Configuration for Ethernet connection**

- 1. Connect the inverter with an Ethernet cable (RJ45) from "ETH" port to an access point.
- 2. Check if the DEL of « ETH » port are blinking
- 3. On a PC connected to the same Ethernet network, through the network explorer, check if an IMEON device is displayed.
- 4. The inverter is connecter to the access point. Go to the web portal identification step.

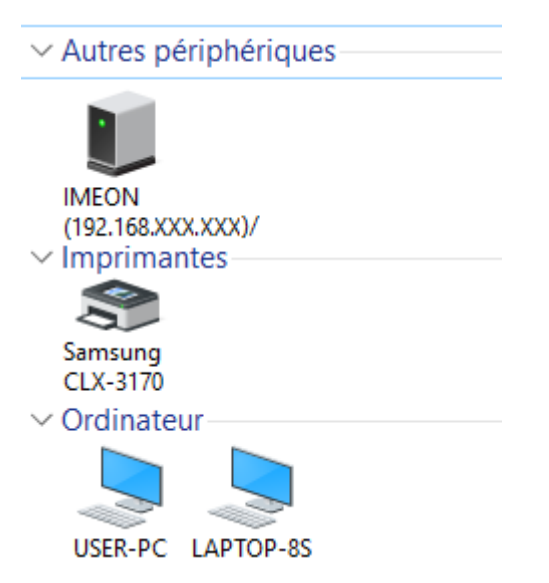

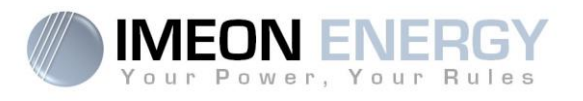

#### **8.2 Configuration for Wi-Fi connection.**

- 1- Connect to IMEON OS. ONE, then click on WiFi icon **of** on the bottom right corner of the interface.
- 2- Press "Search for the available wireless networks" to scan and display the list of Wi-Fi networks available for the inverter.
- 3- In the list of identified networks, press "Select" to establish connection with the chosen network.
- 4- Enter the network key (if required), then click on "Connect".
- 5- The name of the Wi-Fi network selected is displayed on « Wireless station name » and the status is « connected »

#### **8.3 Web portal Identification**

The URL to access the MONITORING portal is:

#### **monitoring.imeon-energy.com**

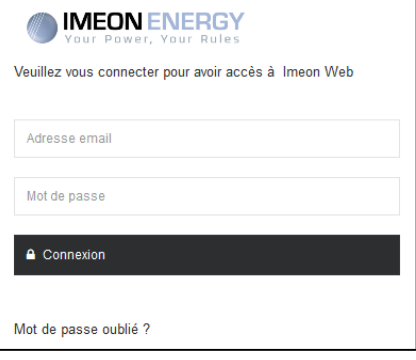

Log in with the information (email address and password) you received by email when the installer created the user account, then press "Login".

If no account has been created, contact your installer.

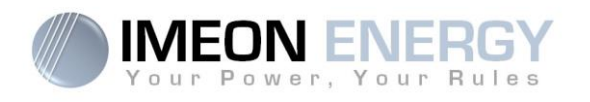

# **8.4 Description of the MONITORING**

#### **8.4.1 Home page**

The homepage is the same as one of IMEON OS. ONE. It allows viewing the real time distribution of the energy sources feeding the load, as well as the evolution of the self-production rate, the status of the battery and the overview of the energy flow.

# **8.4.2 My installation**

Allows viewing the GPS coordinates of the installation, model and serial number of the inverter as well as contacting information of the installer company.

#### **8.4.3 My account**

Allows viewing and modifying the user information and information related to the system.

# **8.4.4 Logout**

Allows disconnecting from MONITORING.

**FR EN**

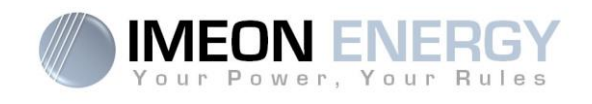

# <span id="page-37-0"></span>9. Warning and error codes

Warning and error codes In case of a warning or error displayed by the inverter, refer to the table below before contacting technical support if needed.

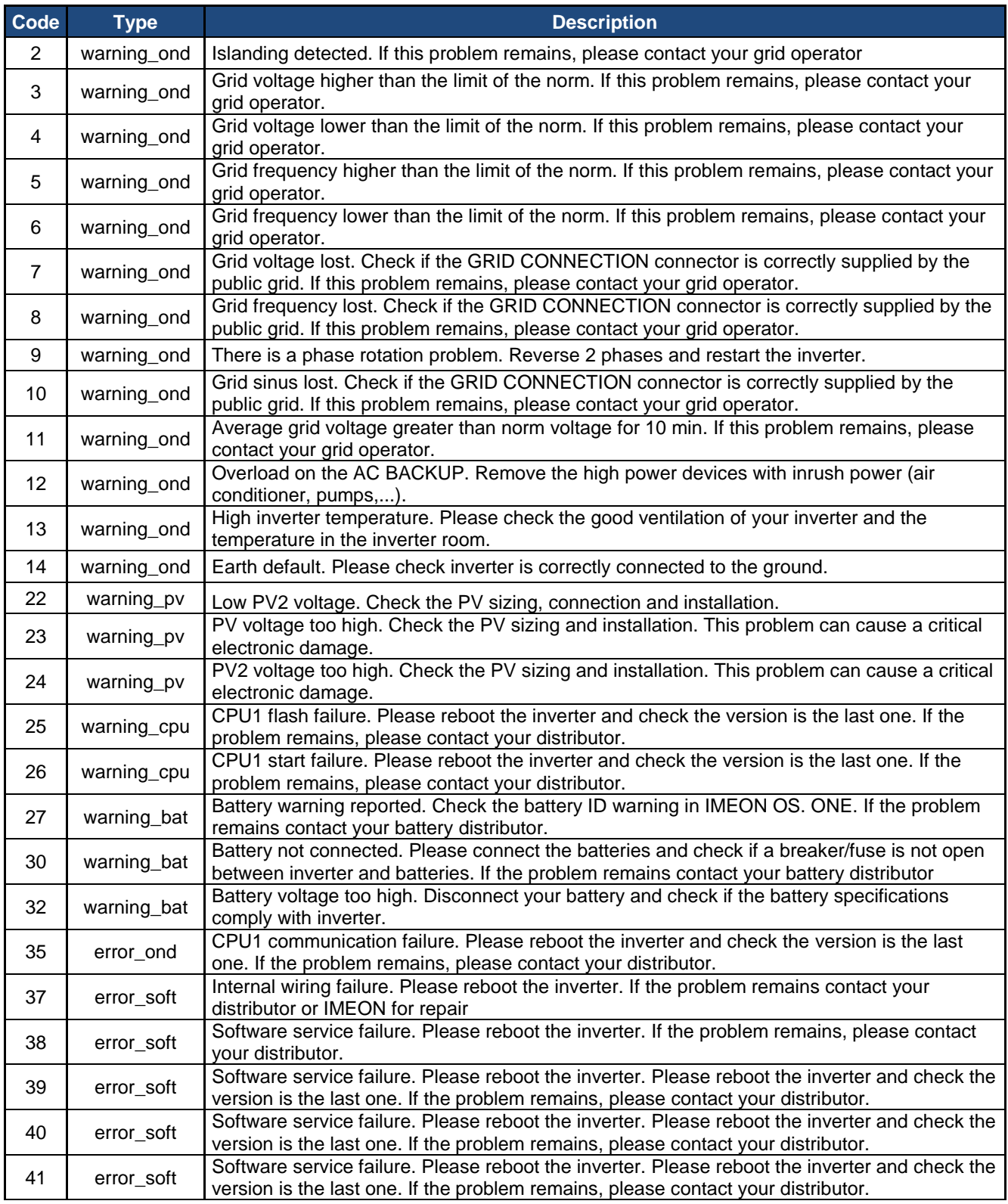

Î.

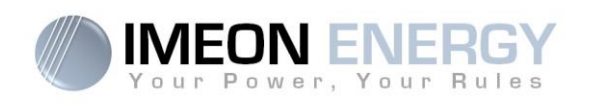

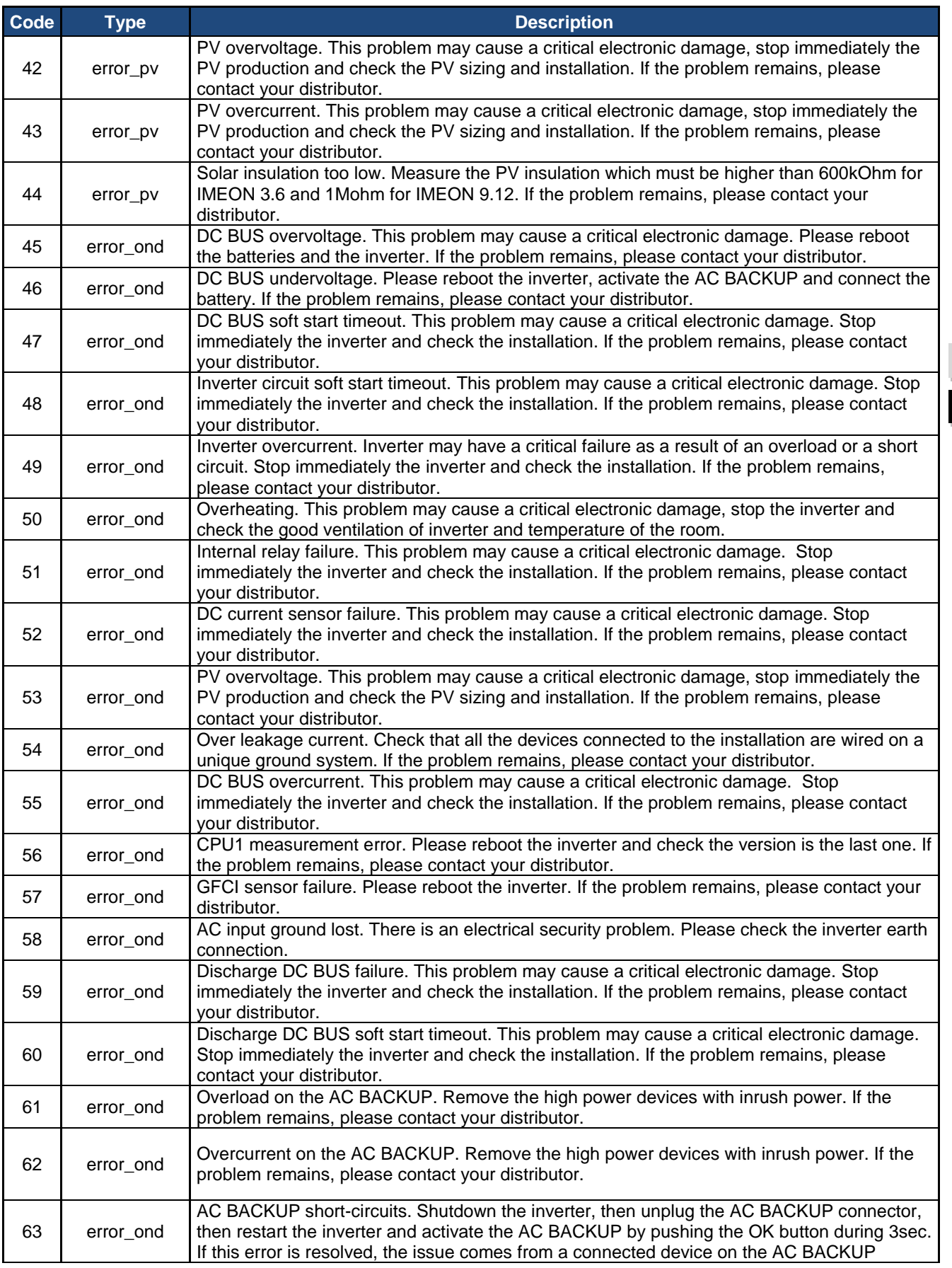

**FR**

**EN**

Ē.

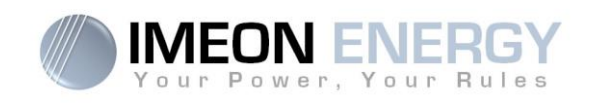

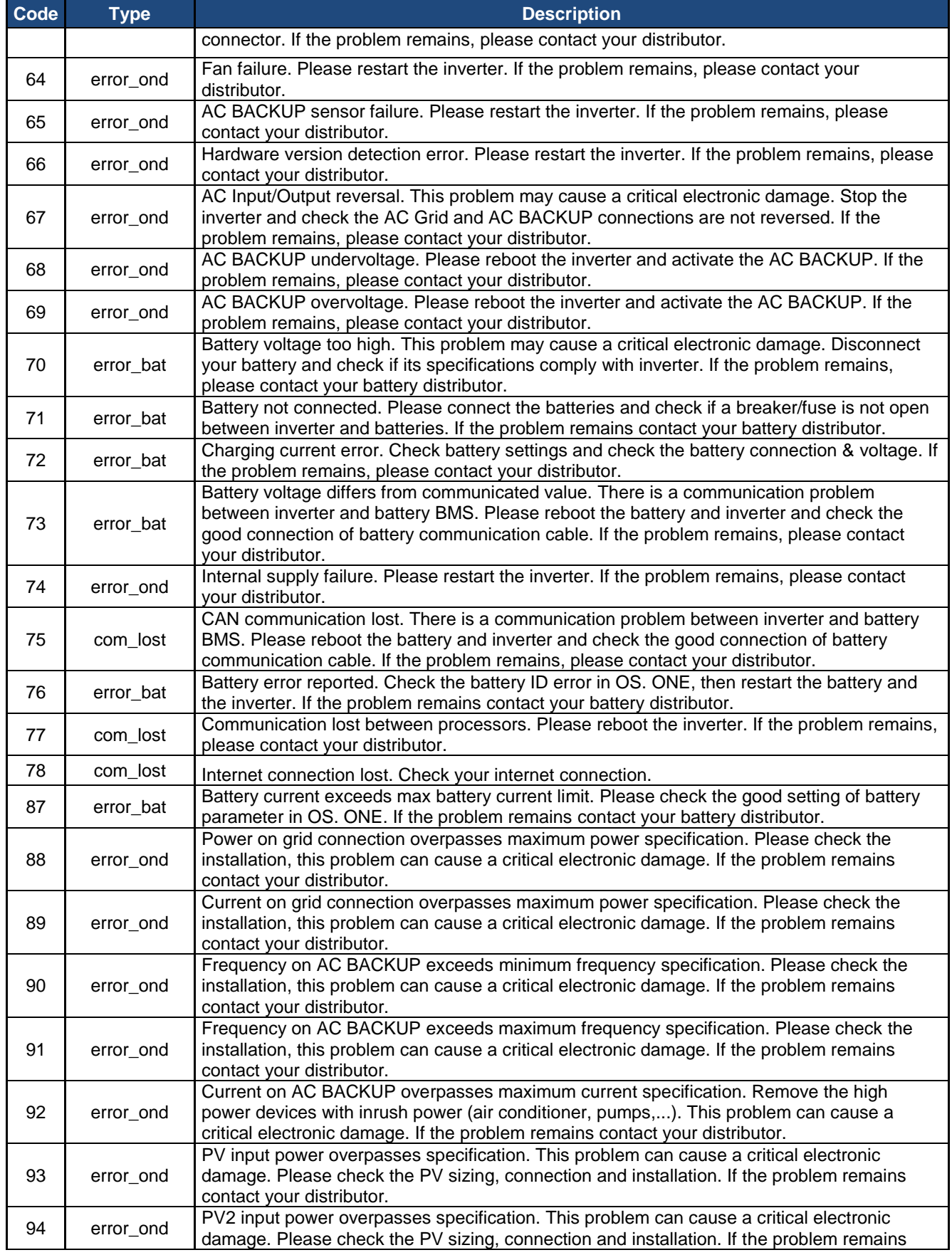

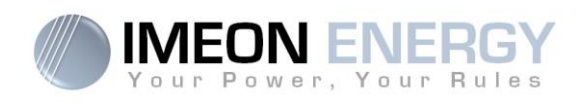

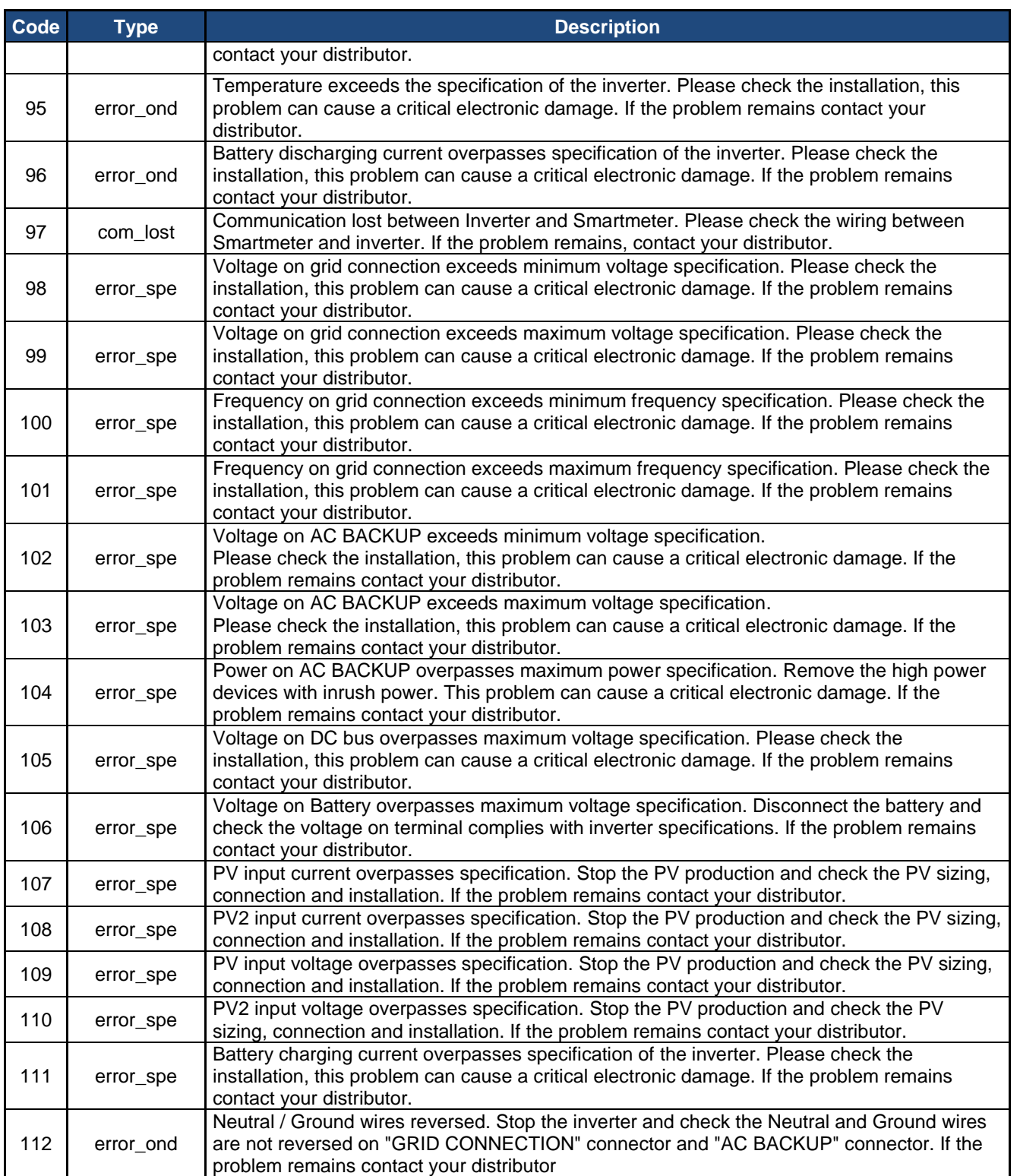

**FR EN**

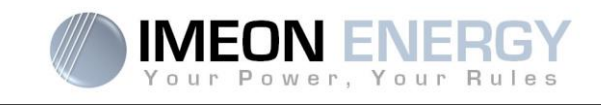

# <span id="page-41-0"></span>10. Software update

Before attempting the update, check the current software version of the inverter using **OS.ONE**, by going to "About" tab, "software package version" line.

- If the current version is lower than 1.7.0: The update is not available. Please contact your reseller.
- If the current version is higher than or equal to 1.7.6.2: The step *'h.'* is not necessary
- If the current version is higher than or equal to 1.7.6.5: If the inverter is online, the latest software version can be downloaded and effectuated using **OS.ONE**, the "about' tab.

Update by USB :

- a- Format an USB stick it in **FAT32**. (Figure below)
- b- Rename your USB stick to "**IMEON**" (Figure below).

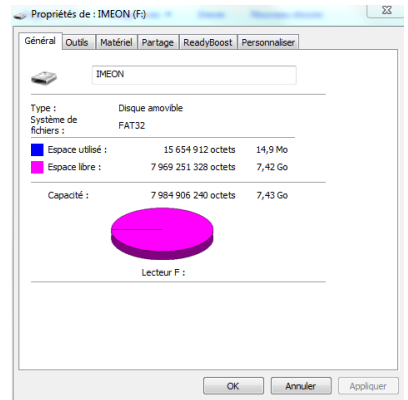

Figure - USB Key properties in Windows (right-click over the USB disk icon)

- c- Copy the « **imeon\_firmware.imeon** » file onto formatted and renamed USB stick. Note: the file must be located in root directory.
- d- The update must be effectuated with the inverter powered by AC GRID only. Turn the PV breaker and the battery breaker OFF.
- e- Insert the USB stick containing the update file into one of the USB ports on the bottom of the inverter (or on the IMA-BOX if used). Wait from 3 to 5 minutes for the update to complete. During the process, depending on the initial software package version, it is normal to see the LCD screen and/or the LED flashing indicating progress. When the RS485A port LED blinks, it indicates that the update is complete.
- f- Once the update is completed, restart the complete system (the inverter together with IMA-BOX if used) by turning it off and then back on.
- g- Verify the software package version using **OS.ONE**, by going to "About" tab, "software package version" line. Verify that the software package version displayed there corresponds well to the downloaded software version.
- h- Reconfigure the inverter, as the software update resets the system to factory settings.

**FR**

**EN**

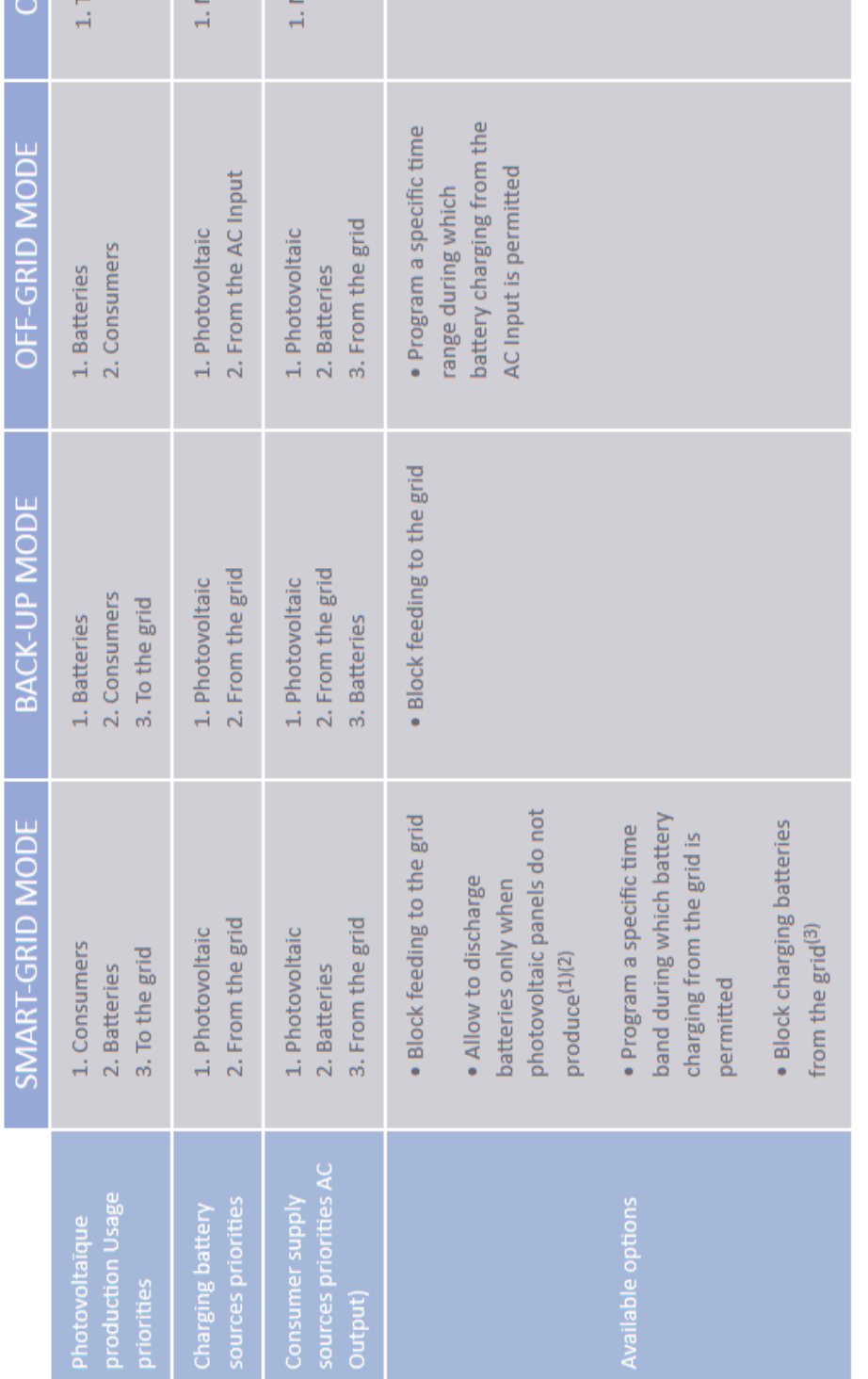

<span id="page-42-0"></span>**Annex 1 : Mode of operation**

**Jo battery** 

**I-GRID MODI** 

To the grid<sup>(4)</sup>

(1) The night is considered under the DC PV tension threshold. In the case of very bad weather, the PV DC tension drops lower than this threshold during the (1) The night is considered under the DC PV tension threshold. In the case of very bad weather, the PV DC tension drops lower than this threshold during the day.

2) In this case, the priorities of feeding the consumers are as follows: (2) In this case, the priorities of feeding the consumers are as follows:

If there is solar production  $\rightarrow$  1. PV, 2. Grid If there is solar production  $\rightarrow$  1. PV, 2. Grid

If there is no solar production  $\rightarrow$  1. Batteries, 2. Grid If there is no solar production → 1. Batteries, 2.Grid

(3) Not charging batteries for a prolonged period may entail a deep discharge that would cause irreversible consequences on the batteries. As a result, IMEON (3) Not charging batteries for a prolonged period may entail a deep discharge that would cause irreversible consequences on the batteries. As a result, IMEON ENERGY cannot be held responsible of such material damage. Installers or users selecting to block battery charge from the grid undertake the entire ENERGY cannot be held responsible of such material damage. Installers or users selecting to block battery charge from the grid undertake the entire esponsibility. responsibility.

(4) The « Grid Connection » output of IMEON supplied the electric panel of the household (see installation guide). A part of the generated electricity by the 4) The « Grid Connection » output of IMEON supplied the electric panel of the household (see installation guide). A part of the generated electricity by the ohotovoltaic installation can be consumed in the production site. Only the surplus of solar production is injected to the grid. photovoltaic installation can be consumed in the production site. Only the surplus of solar production is injected to the grid.

**EN**

lo consumer<sup>(4)</sup>

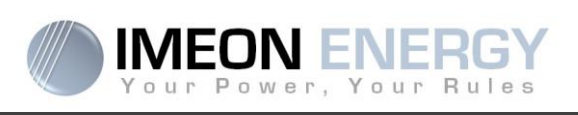

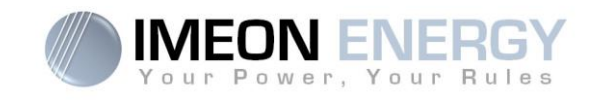

44

#### <span id="page-43-0"></span>**Annex 2 : IP address modification**

The PC / Tablet / Smartphone used for connecting to inverter Wi-Fi has to be configured with an automatic IP (DHCP).

If the connection is established but the access to the identification page is unavailable, that means the PC / Tablet / Smartphone is configured with a fixed IP. It is necessary to change the Wi-Fi parameters.

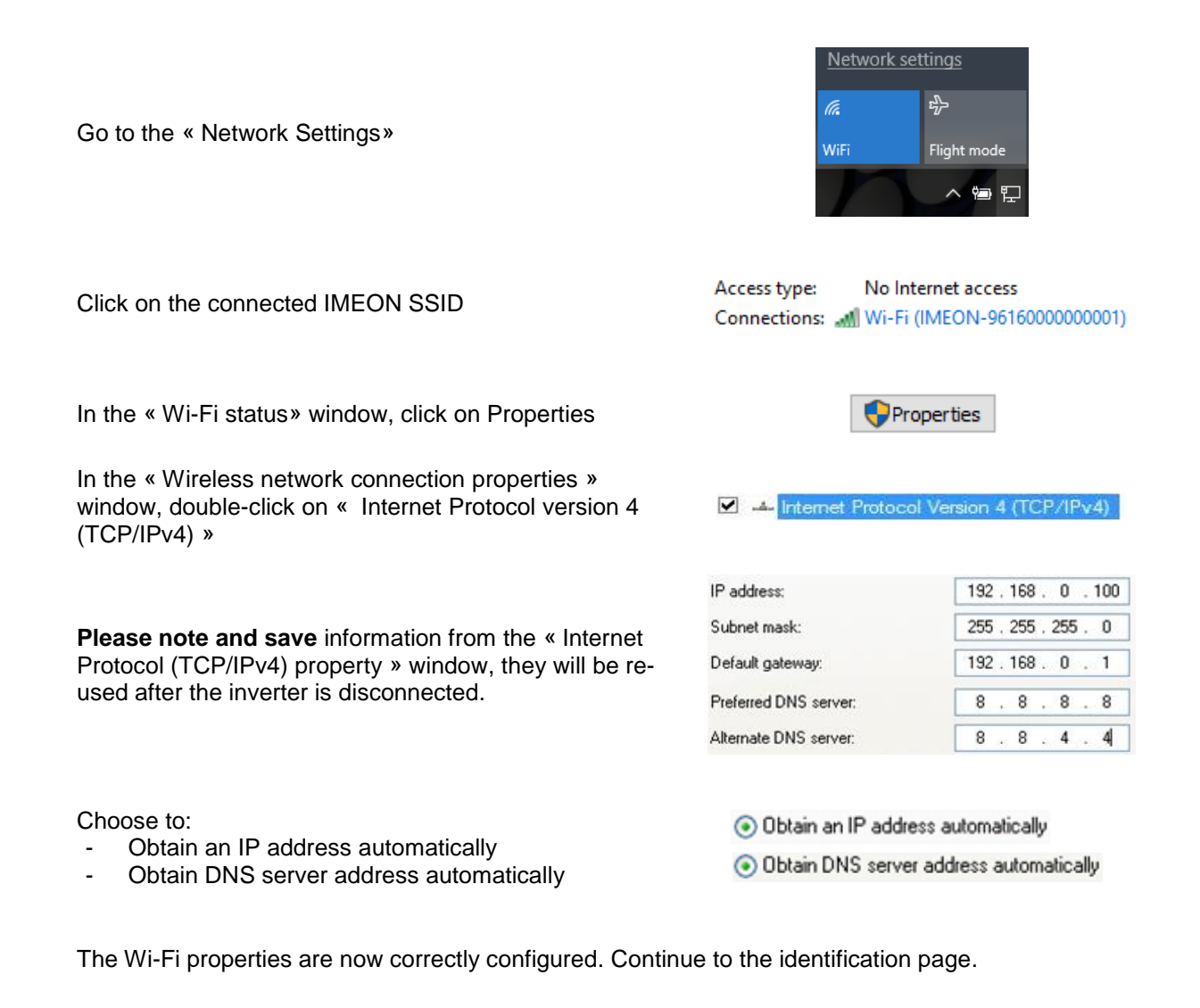

**Warning:** After disconnection of the PC / Tablet / Smartphone from the IMEON, it is necessary to configure the Wi-Fi properties by entering the five IP addresses saved previously.

**EN**

Monitoring Box IMA-BOX

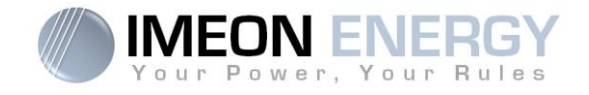

**IMEON ENERGY / FRANCE**

# **IMEON ENERGY** Your Power, Your Rules'

\* Votre énergie, vos règles

**Adresse / Address :**  10 rue Amiral Romain Desfossés 29200 BREST - FRANCE Tel : +33 1 86 95 95 86

www.imeon-energy.com

Installation\_Manual\_Monitoring\_Box\_IMA-BOX\_VA.8